# **CITIZEN**

# [CL-S321/CL-S331](#page-1-0) USER'S MANUAL *Thermal Transfer Barcode & Label Printer*

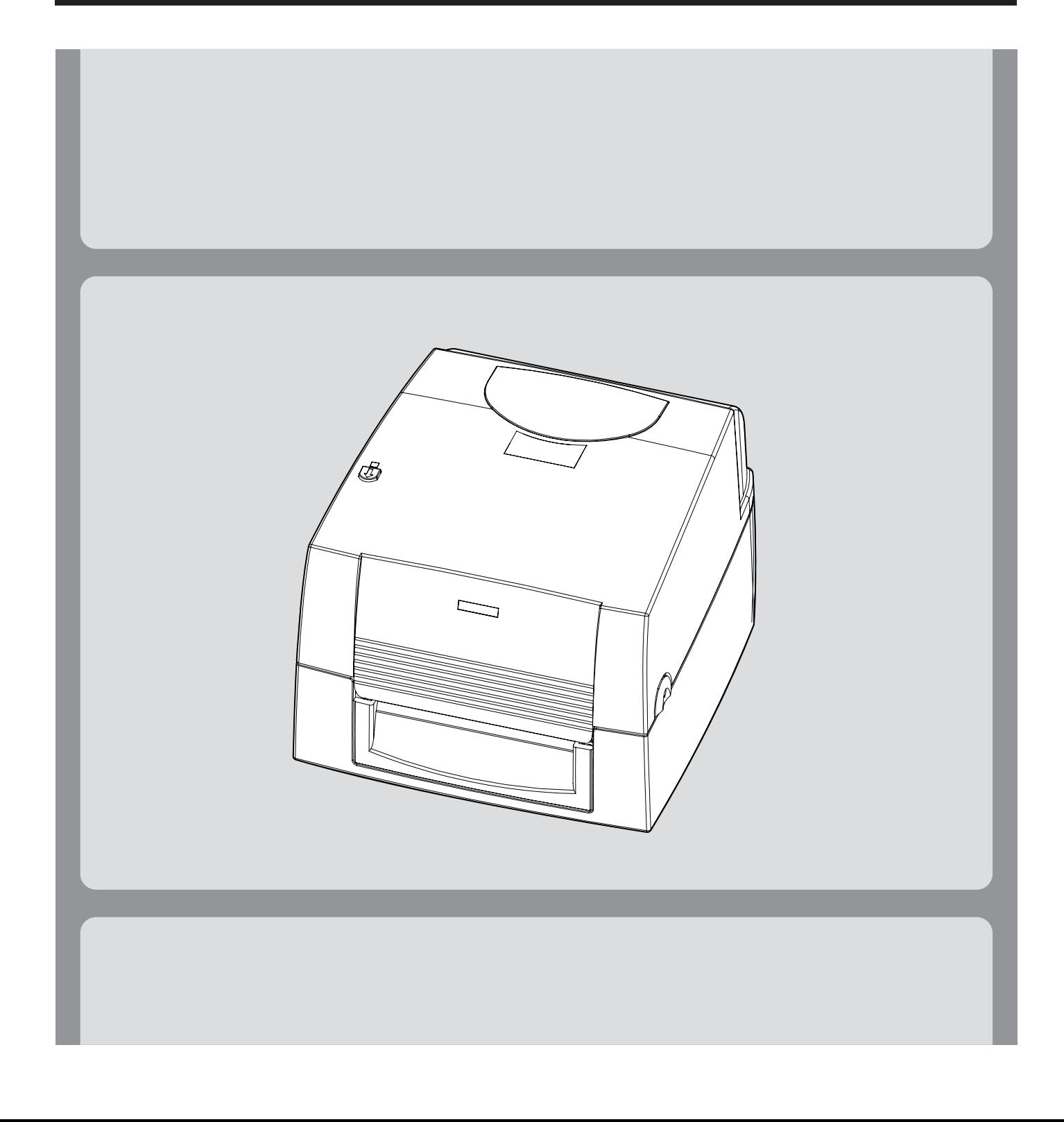

## <span id="page-1-0"></span>CL-S321/CL-S331 USER'S MANUAL **CONTENTS**

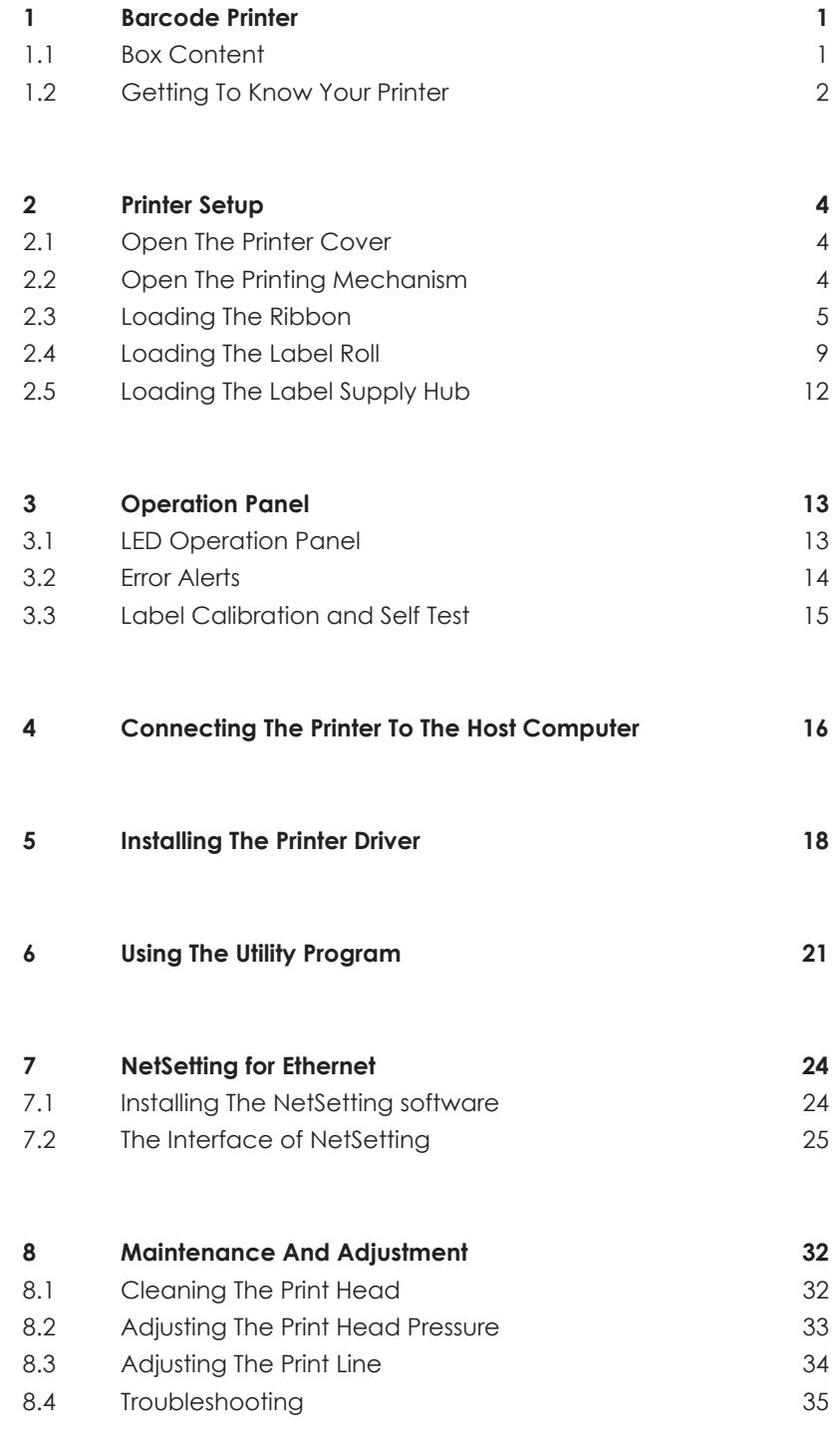

#### **APPENDIX**

[PRODUCT SPECIFICATIONS](#page-39-0) [INTERFACE](#page-41-0)

### FCC COMPLIANCE STATEMENT FOR AMERICAN USERS

This equipment has been tested and found to comply with the limits for a CLASS A digital device, pursuant to Part 15 of the FCC Rules. These limits are designed to provide reasonable protection against harmful interference when the equipment is operated in a commercial environment. This equipment generates, uses, and can radiate radio frequency energy and, if not installed and used in accordance with the instructions, may cause harmful interference to radio communications. Operation of this equipment in a residential area is likely to cause harmful interference in which case the user will be required to correct the interference at own expense.

### EMS AND EMI COMPLIANCE STATEMENT FOR EUROPEAN USERS

This equipment has been tested and passed with the requirements relating to electromagnetic compatibility based on the standards EN 55022: 2010, CISPR 22, Class A EN 55024: 2010, IEC 61000- 4 Series EN 61000-3-2 / 2006+A1:2009+A2:2009 & EN 61000-3-3:2008. The equipment also tested and passed in accordance with the European Standard EN55022 for the both Radiated and Conducted emissions limits.

### CL-S321/CL-S331 TO WHICH THIS DECLARATION RELATES IS IN CONFORMITY WITH THE FOLLOWING STANDARDS

EN55022 : 2010, Class A / EN55024 : 2010 / IEC 61000-4 Series / EN61000-3-2 : 2006+A1:2009+A2:2009 / EN 6100-3-3 : 2008 / CFR 47, Part 15/CISPR 22, Class A / ANSI C63.4 : 2009 / IEC60950-1 : 2005 (EN 60950-1 : 2006+A11 : 2009+A1:2010+A12:2011) / GB4943.1 : 2011 / GB9254 : 2008 / GB17625.1 : 2003

### Caution

Changes or modifications not expressly approved by the party responsible for compliance could void the user's authority to operate the equipment.

## CL-S321/CL-S331 USER'S MANUAL SAFETY INSTRUCTIONS

Please read the following instructions carefully.

- 1. Keep the equipment away from humidity.
- 2. Before you connect the equipment to the power outlet, please check the voltage of the power source.
- 3. Make sure the printer is off before plugging the power connector into the power jack.
- 4. It is recommended that you connect the printer to a surge protector to prevent possible transient overvoltage damage.
- 5. Be careful not to get liquid on the equipment to avoid electrical shock.
- 6. For safety and warranty reasons, ONLY qualified service personnel should open the equipment.
- 7. Do not repair or adjust energized equipment under any circumstances.

CITIZEN is a registered trademark of Citizen Watch Co., Ltd. CITIZEN est une marque enregistrée de Citizen Watch Co. Ltd.

Copyright © 2016 by CITIZEN SYSTEMS JAPAN CO., LTD.

<span id="page-4-0"></span>**1** Barcode Printer

## 1.1 Box Content

Please check that all of the following items are included with your printer.

• CL-S321 Barcode Printer

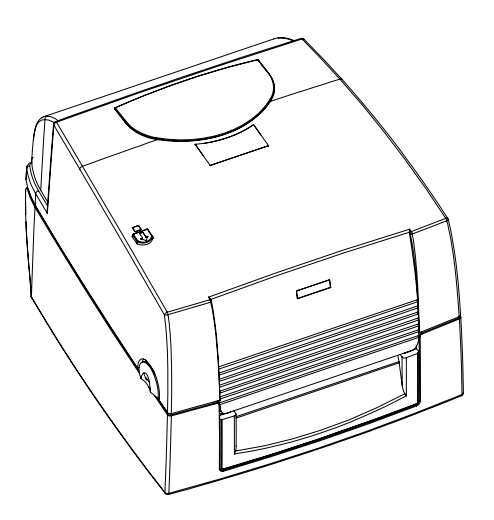

- Label Supply Module Label Supply Hub
- Ribbon Module Empty Ribbon Core

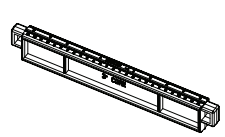

Label Guide Plates(Set of 2) Ribbon AC Adapter

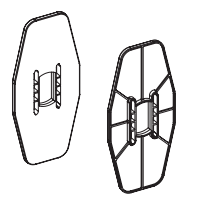

Label Stock

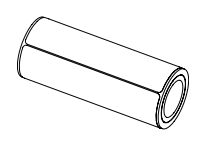

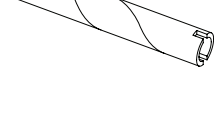

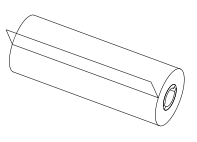

Power Adapter Power Cord

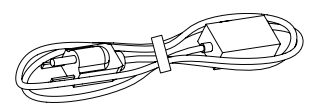

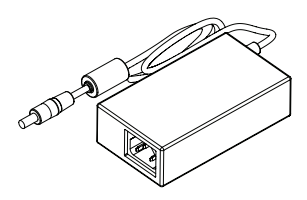

• CD Including BarTender software and CL-S321/CL-S331 user manual.

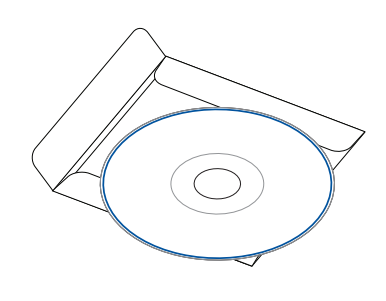

• CL-S321/CL-S331 Quick-Start Guide

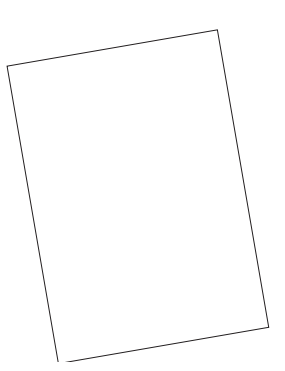

USB Cable

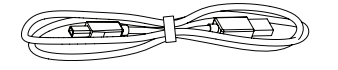

## <span id="page-5-0"></span>**1** Barcode Printer

## 1.2 Getting To Know Your Printer

#### **Device Overview**

• Front View

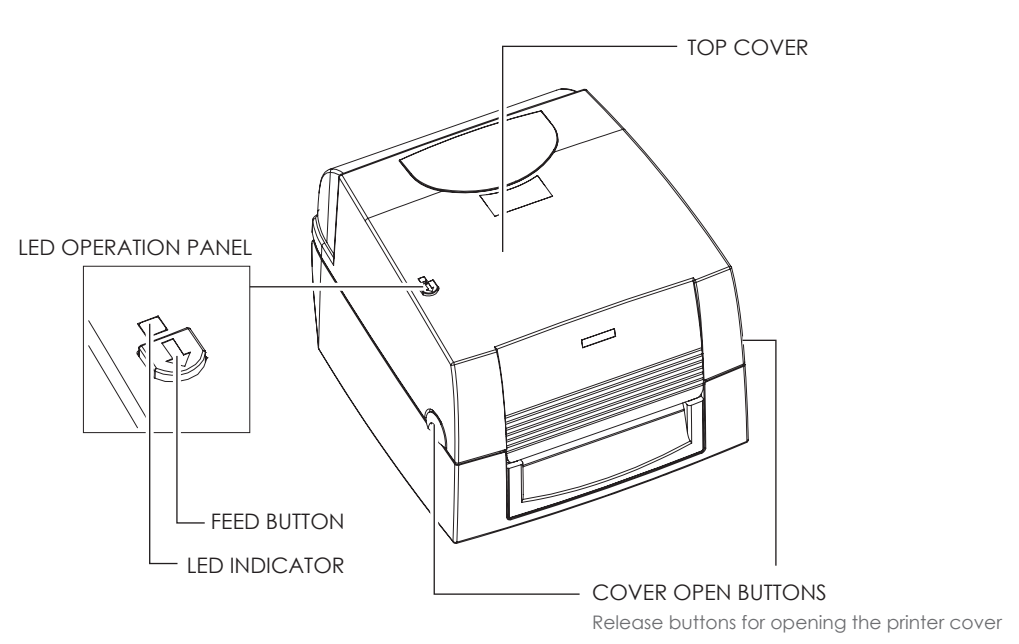

**Rear View** 

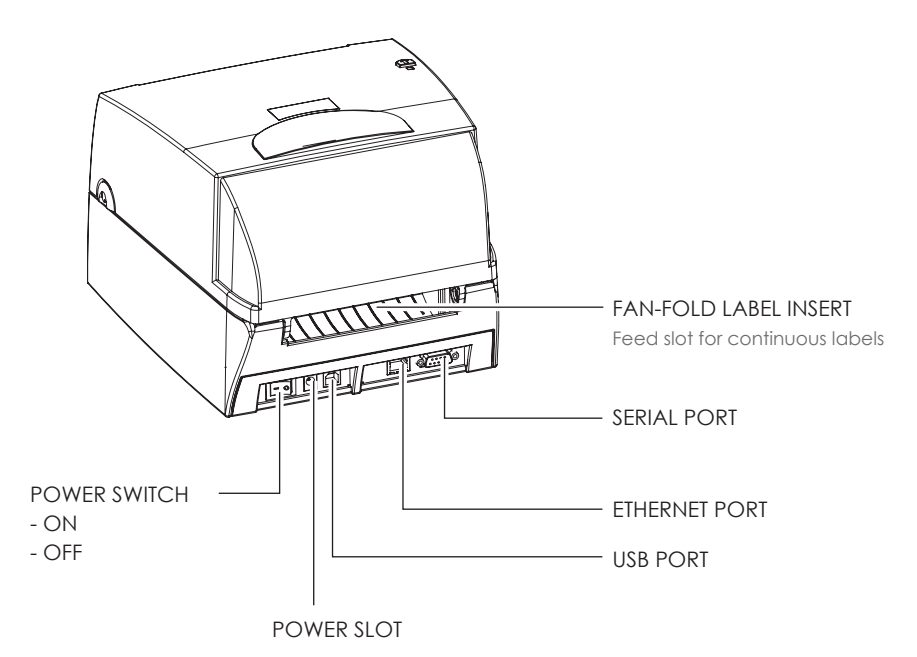

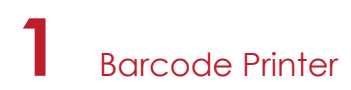

#### **Open The Printer Cover**

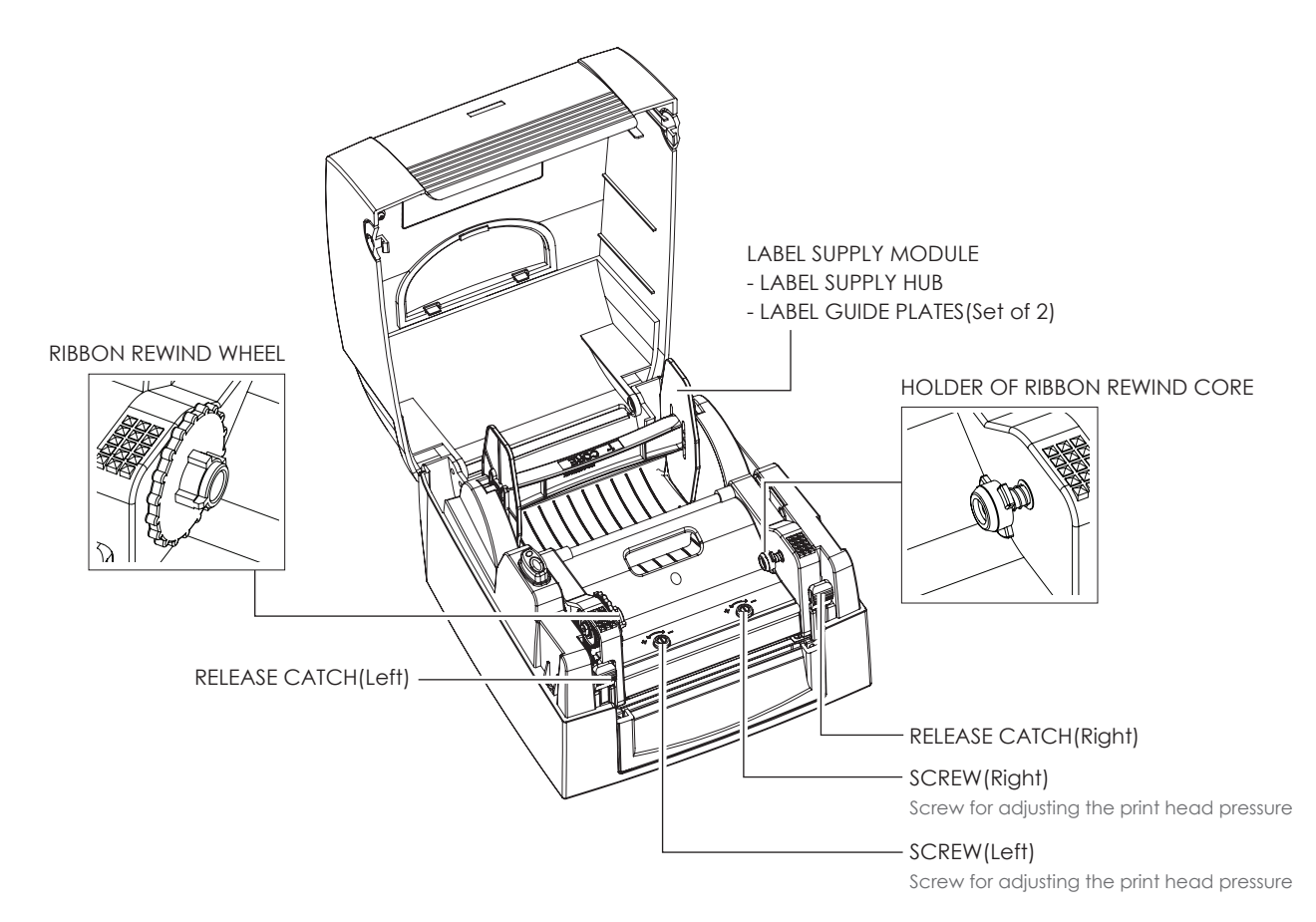

**Open The Printing Mechanism**

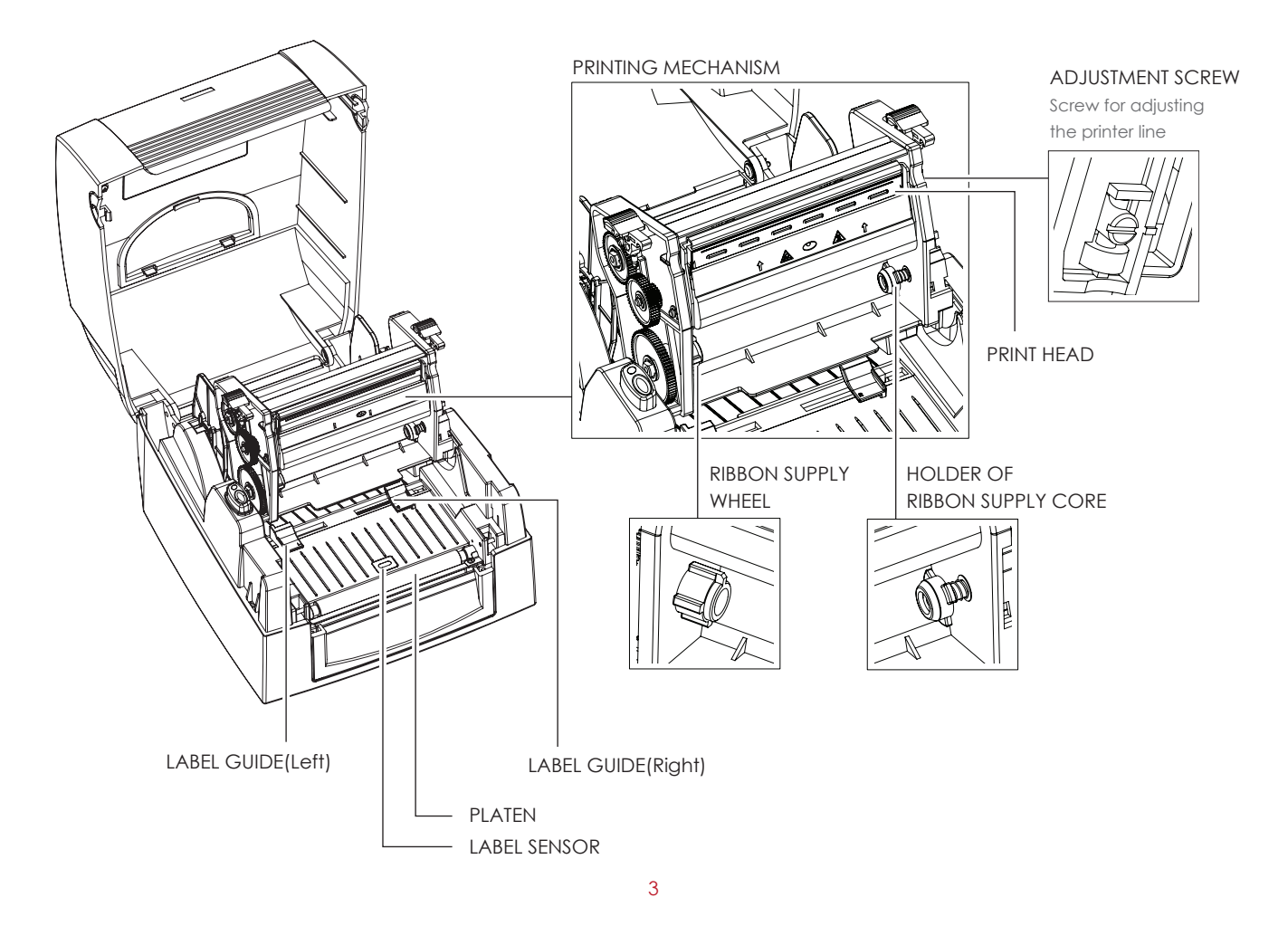

## <span id="page-7-0"></span>2.1 Open The Printer Cover

#### **Pressing The Cover Open Buttons**

Place the printer on a flat surface. Open the printer cover by pressing the release buttons on both sides of the printer housing and lift the cover.

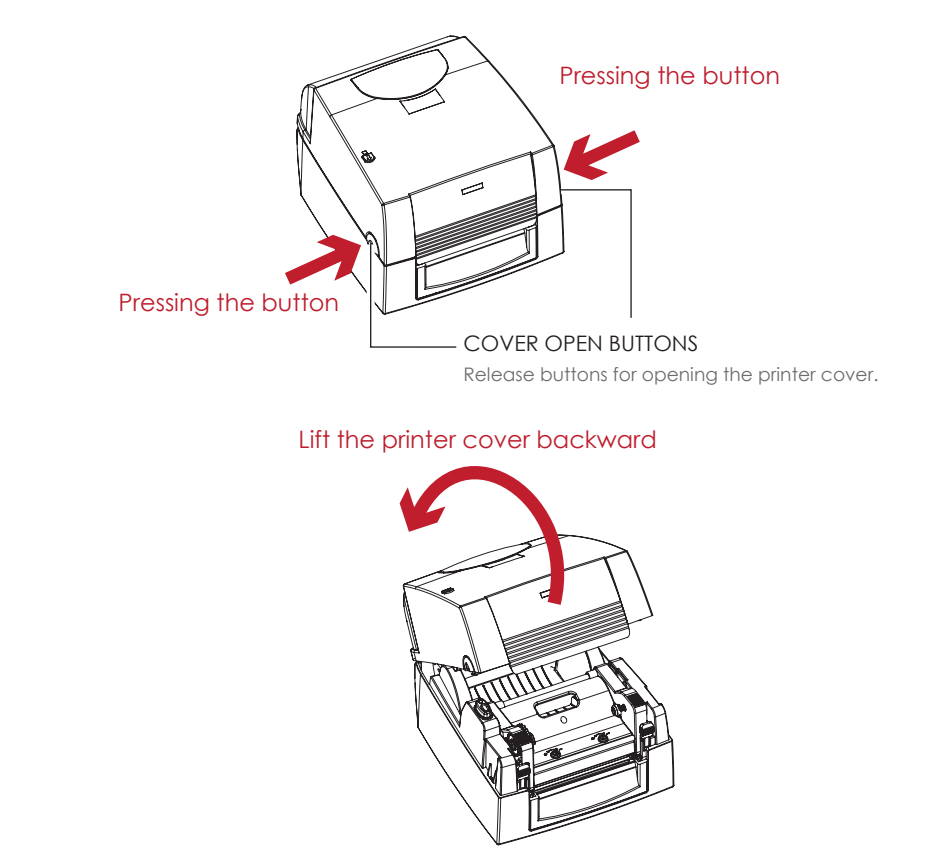

### 2.2 Open The Printing Mechanism

#### **Pressing The Release Catches**

Release and lift the printing mechanism.

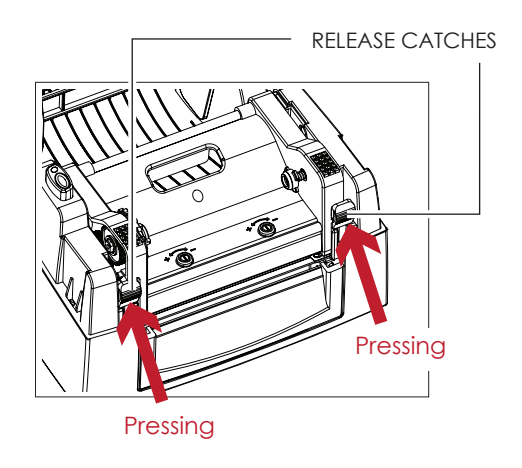

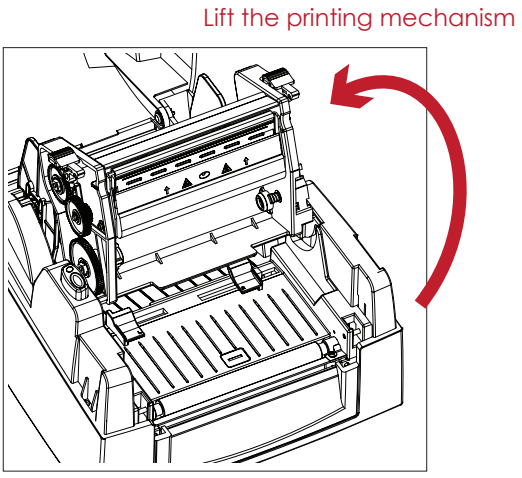

<span id="page-8-0"></span>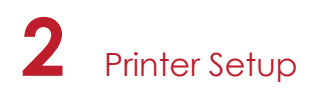

## 2.3 Loading The Ribbon

#### **A New Ribbon Module Installation**

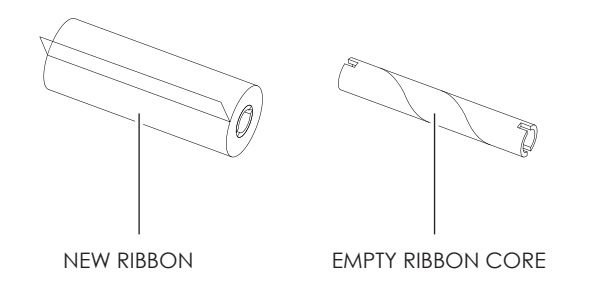

1. Attach the ribbon to the empty ribbon core with the adhesive strip at the end of the ribbon.

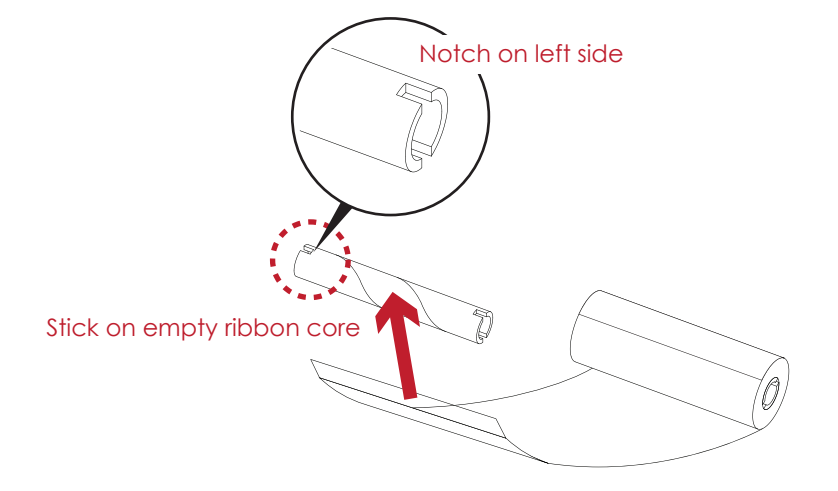

2. Wind the ribbon around the empty ribbon core for 2 to 3 circles.

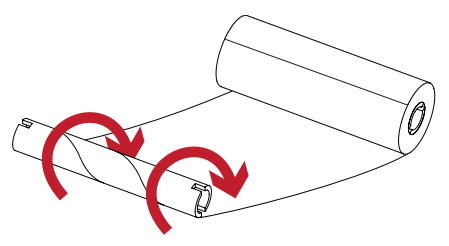

Wind the ribbon around the core

3. A ribbon module is assembled as below.

A NEW RIBBON MODULE

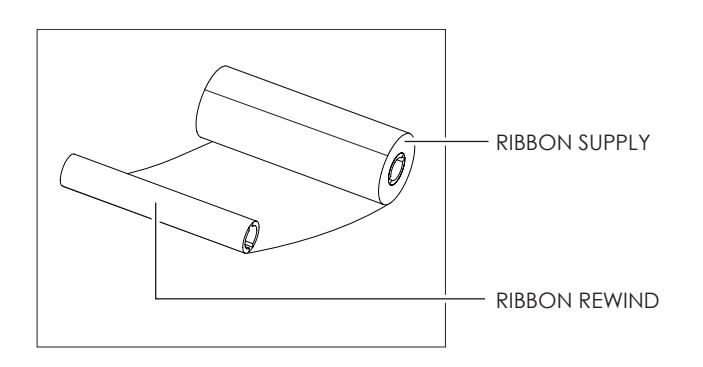

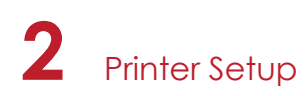

**Load The Ribbon On The Printer For Ribbon Supply Module**

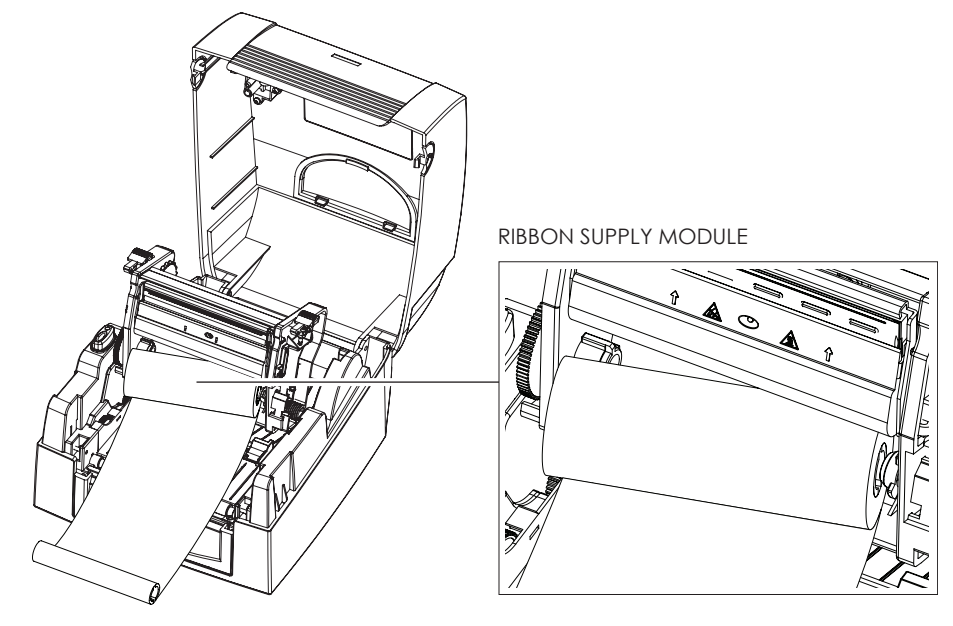

1. Place the right-hand side of ribbon first.

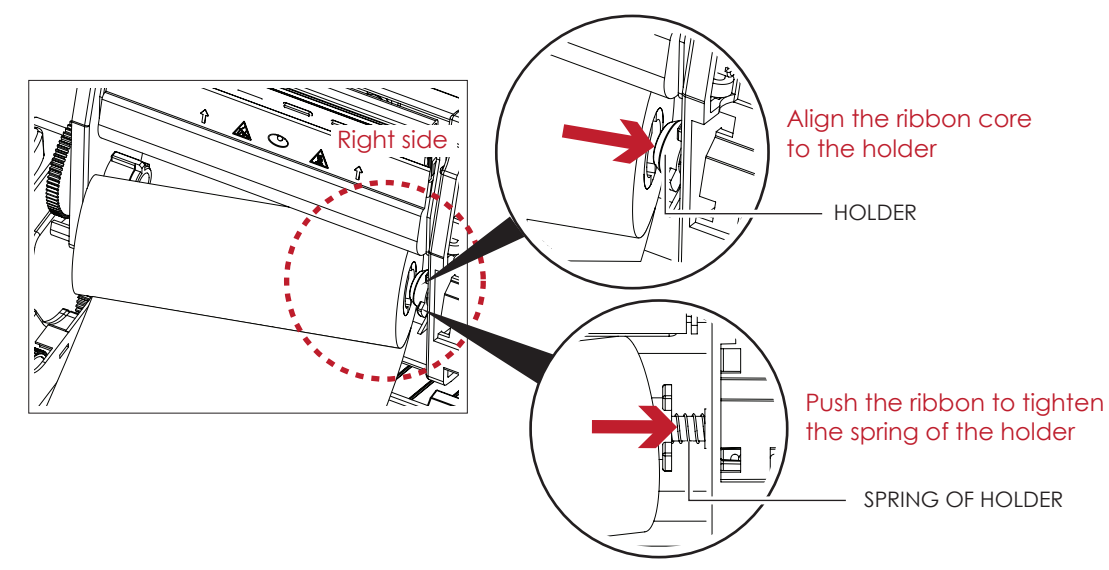

2. Then place the left-hand side of the ribbon.

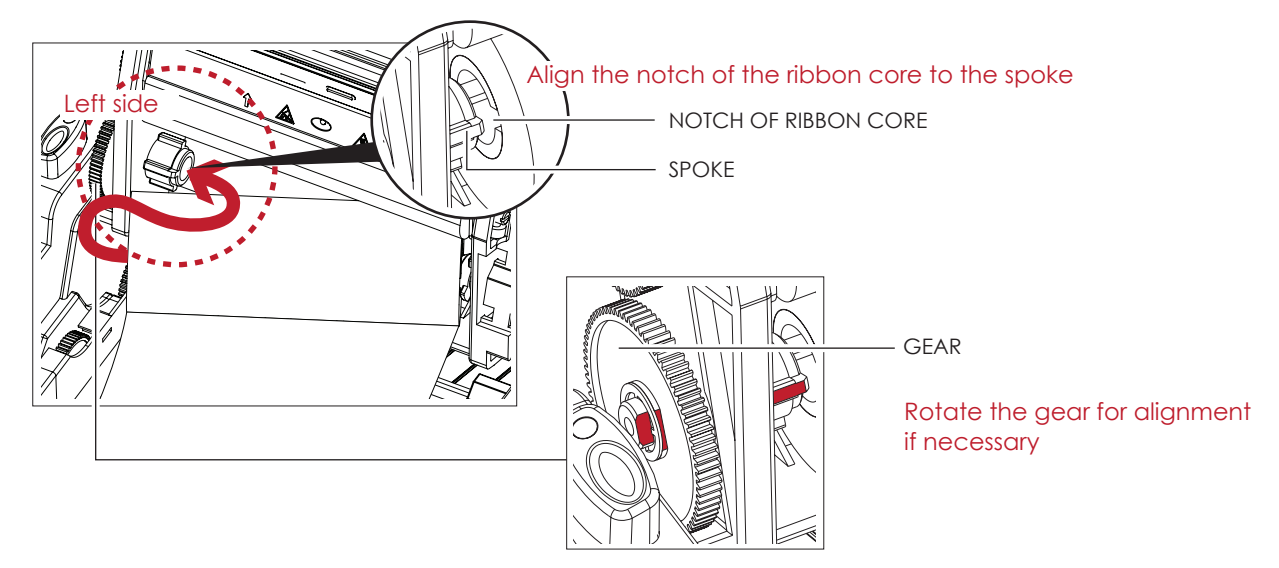

3. Close the printing mechanism to complete the ribbon supply module loading.

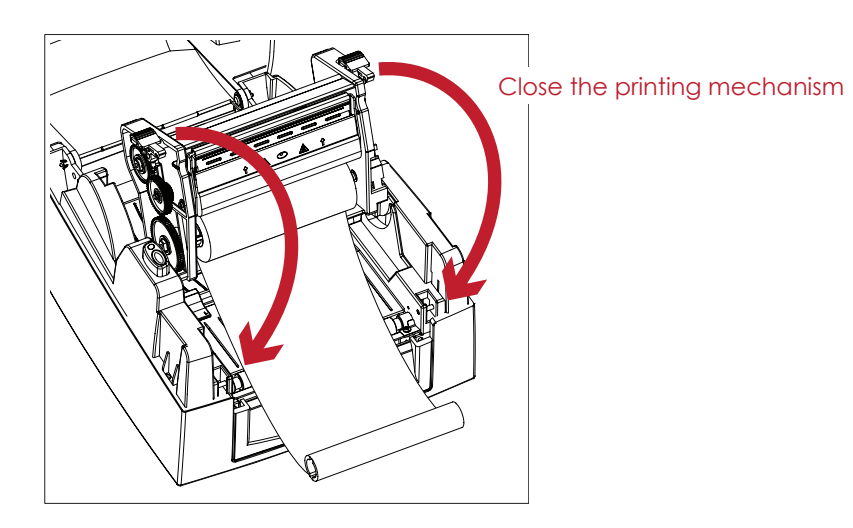

**Load The Ribbon On The Printer For Ribbon Rewind Module**

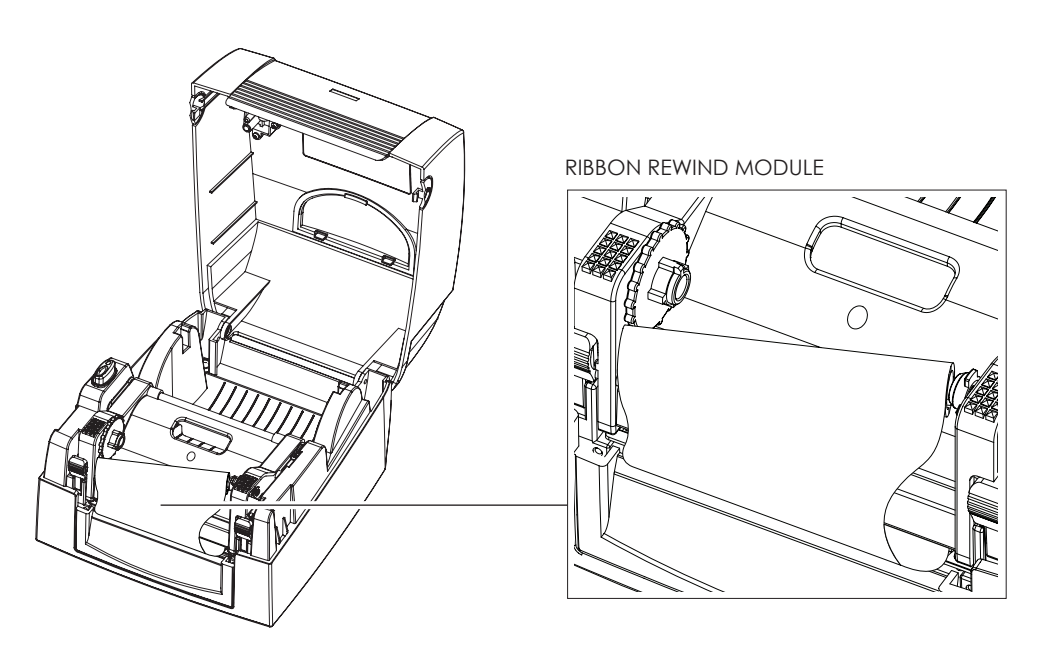

1. Place the right-hand side of empty ribbon core first.

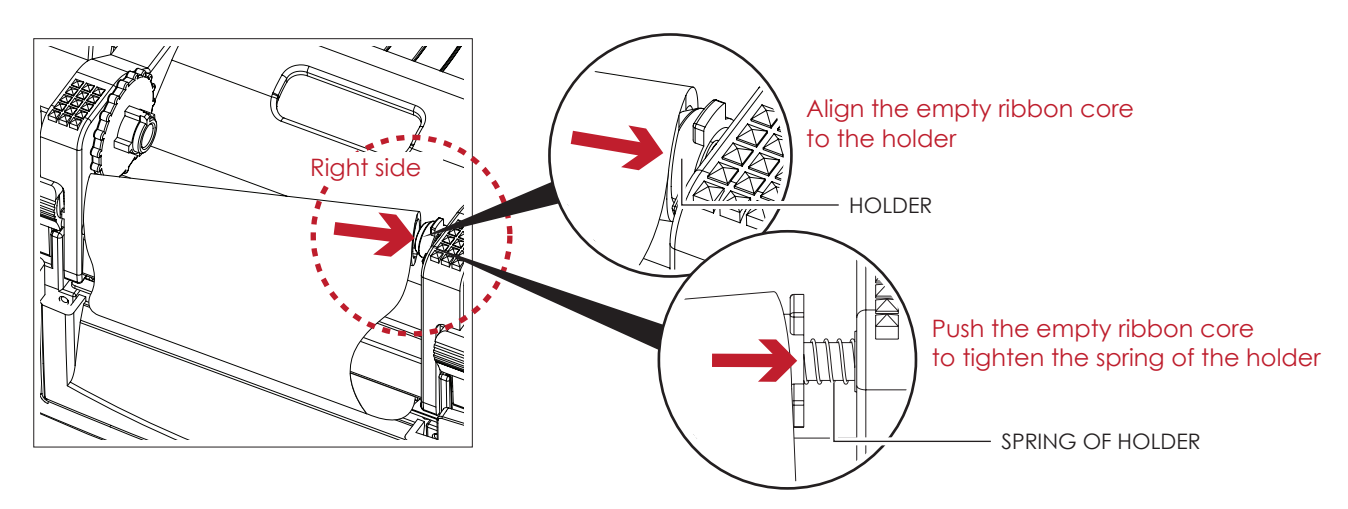

2. Then place the left-hand side of the empty ribbon core.

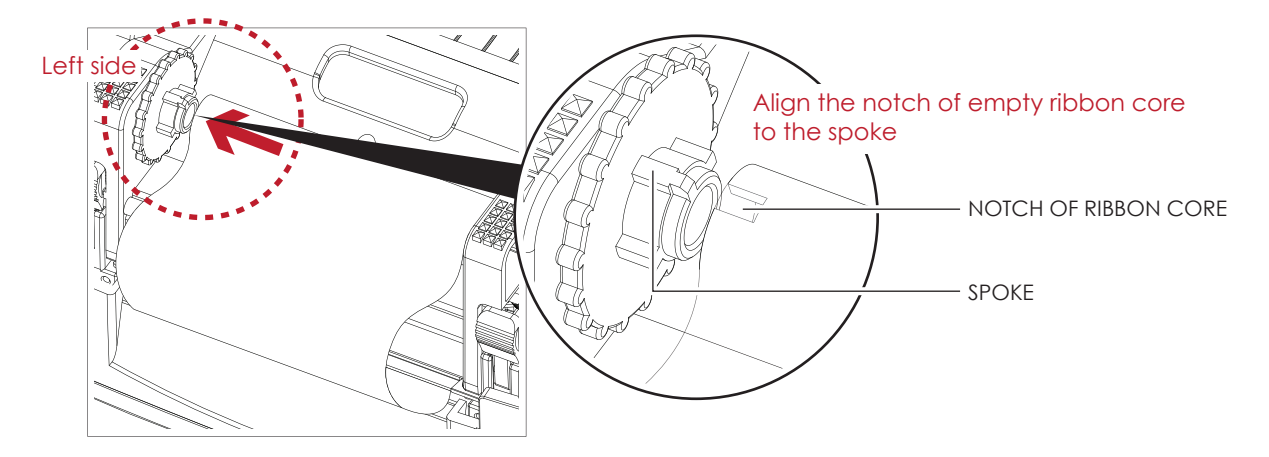

3. Turn the ribbon rewind wheel to tighten the ribbon until it has no wrinkles.

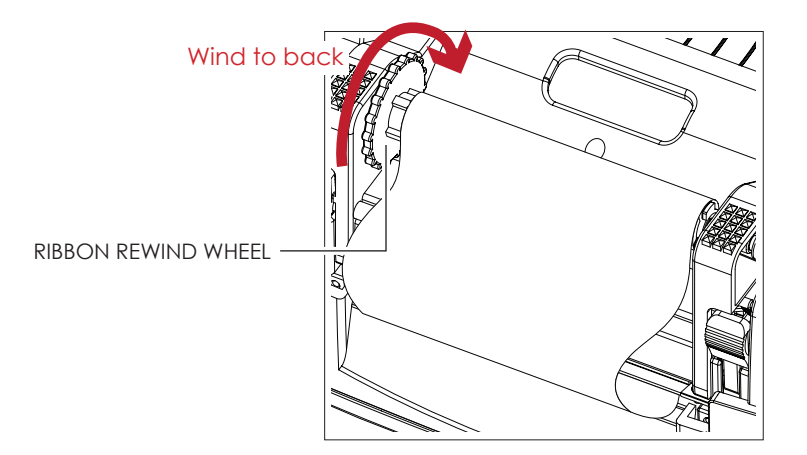

4. Ribbon loading completed.

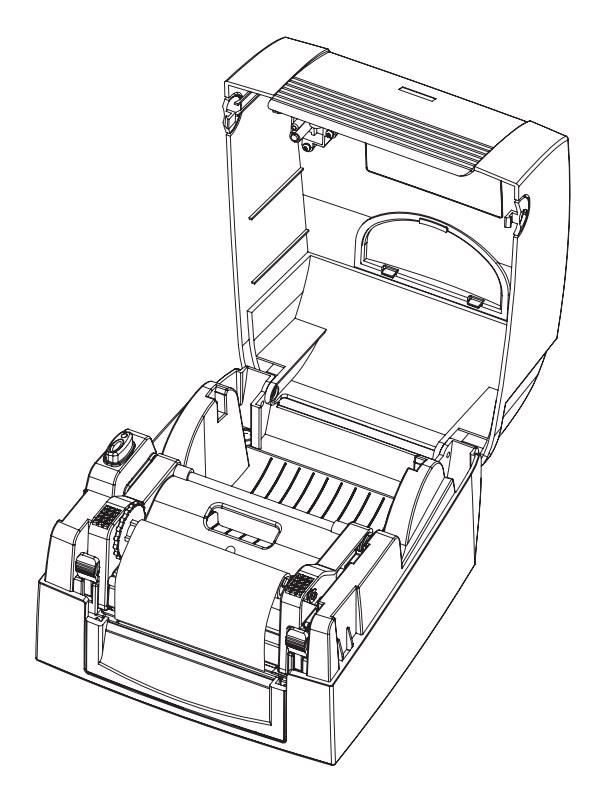

## <span id="page-12-0"></span>2.4 Loading The Label Roll

#### **A New Label Roll Module Installation**

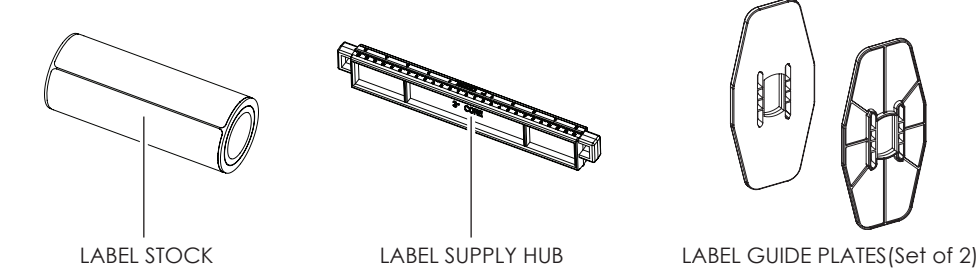

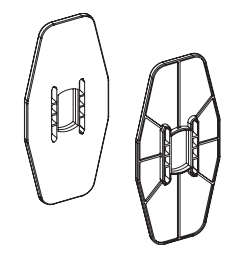

1. Place the label stock on the label supply hub, attach the label guide plates to the label stock holder.

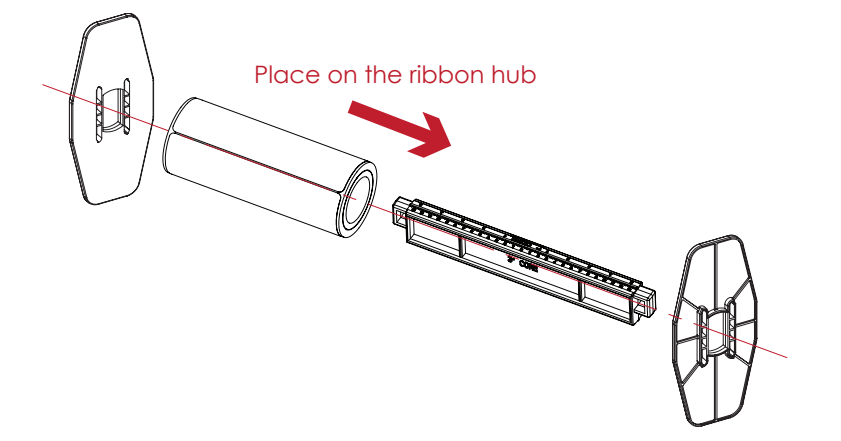

2. A label roll module is assembled as below.

A NEW LABEL ROLL MODULE

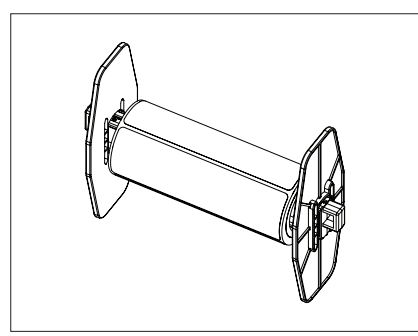

#### **Load The Label Roll Module On The Printer**

1. Release the printing mechanism and lift it.

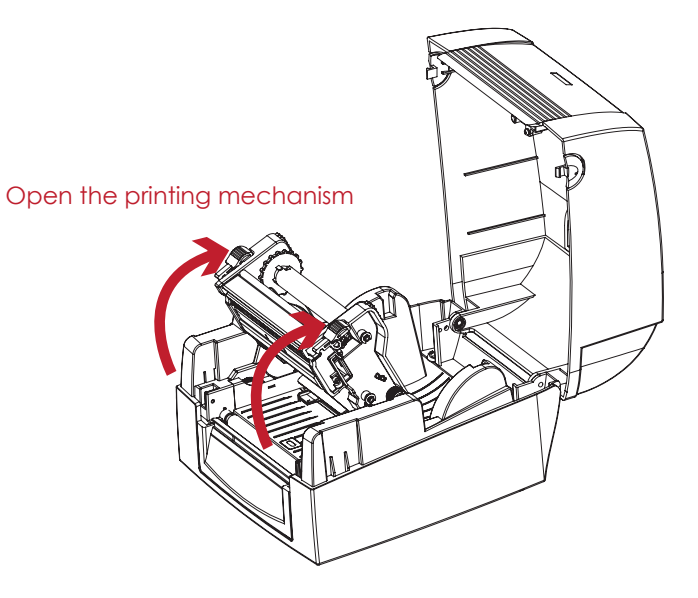

2. Place the label roll module on the printer.

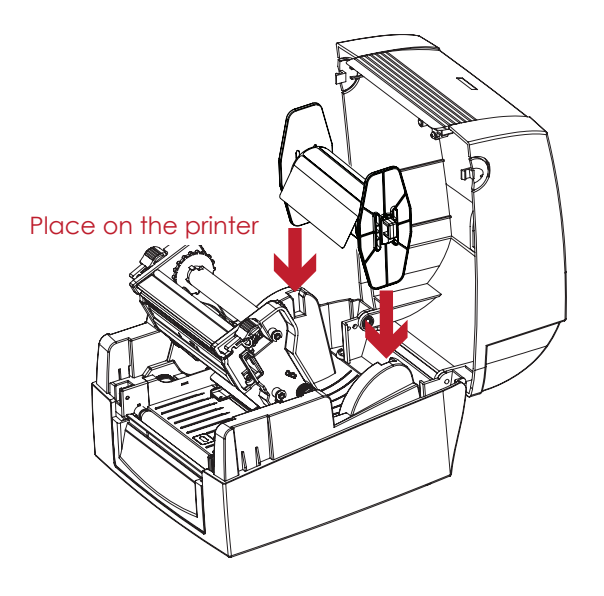

3. Pass the label through the printing mechanism.

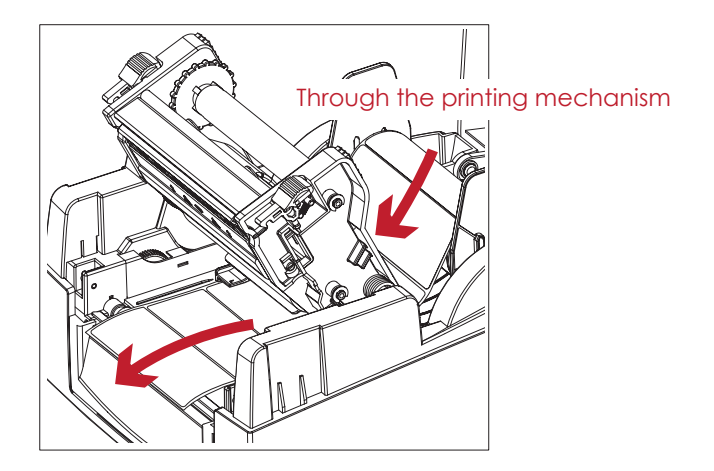

4. Pass the label through the label guides and adjust the label guide to the label width. The label guide will help to prevent the label swaying.

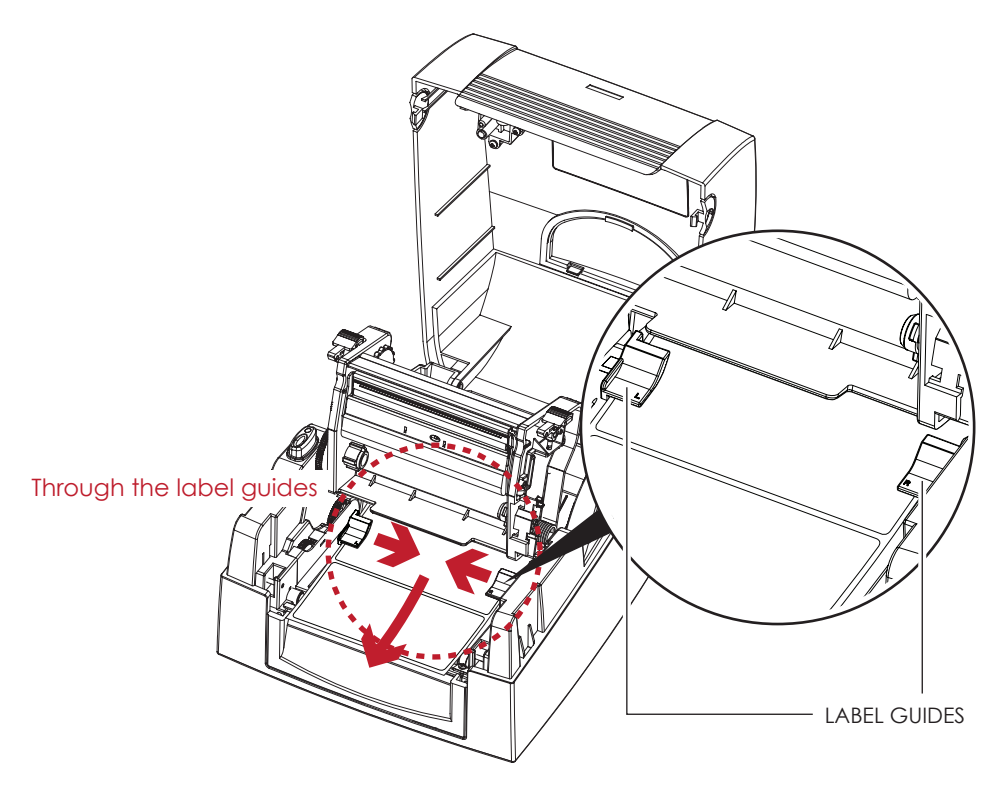

5. Close the printing mechanism and top cover to complete the label loading.

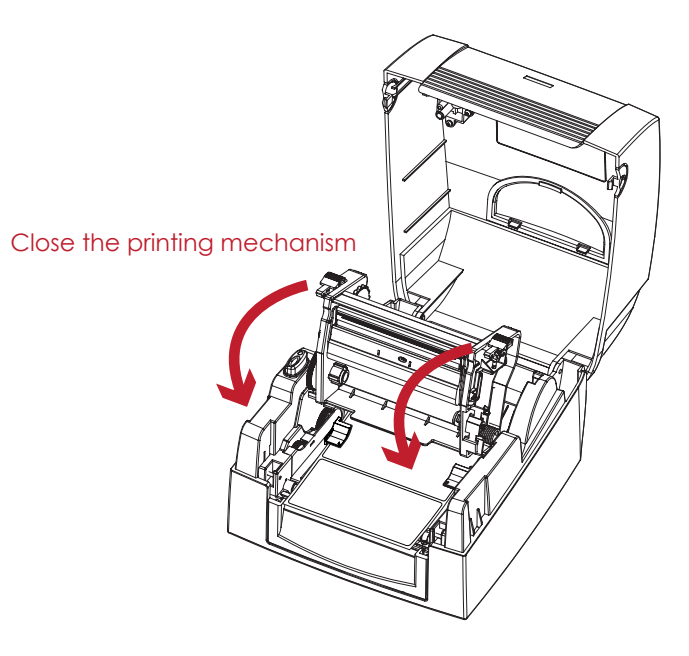

## <span id="page-15-0"></span>2.5 Loading The Label Supply Hub

### **1" Cores**

Loading the label supply hub for 1" cores.

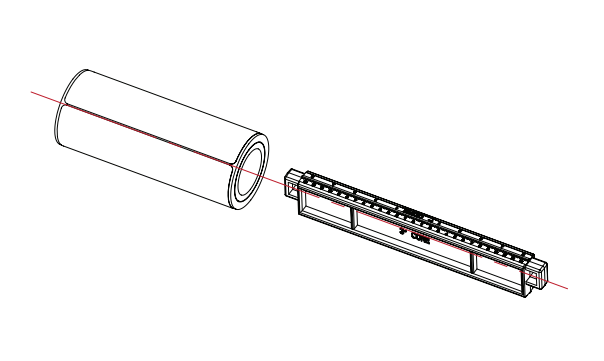

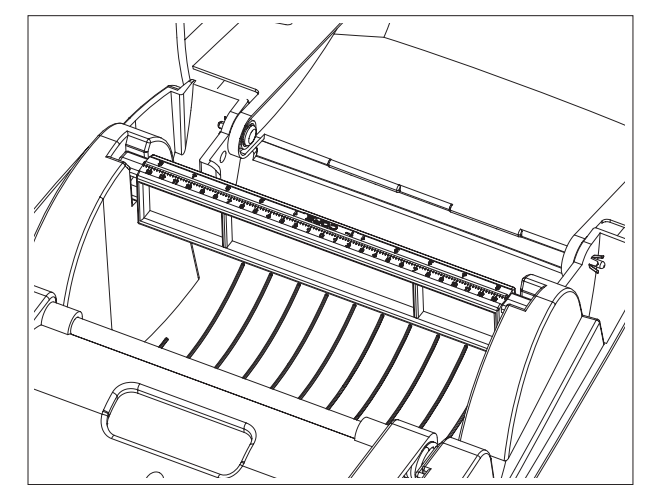

### **1.5" Cores**

Loading the label supply hub for 1.5" cores.

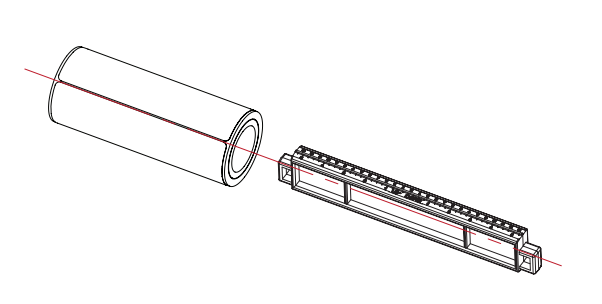

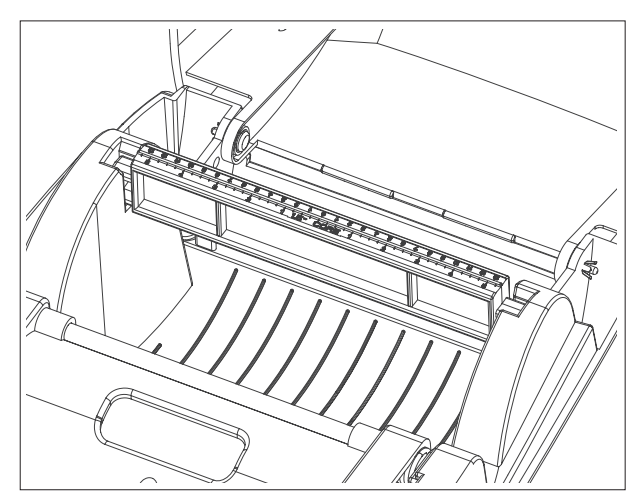

## <span id="page-16-0"></span>**3** Operation Panel

## 3.1 LED Operation Panel

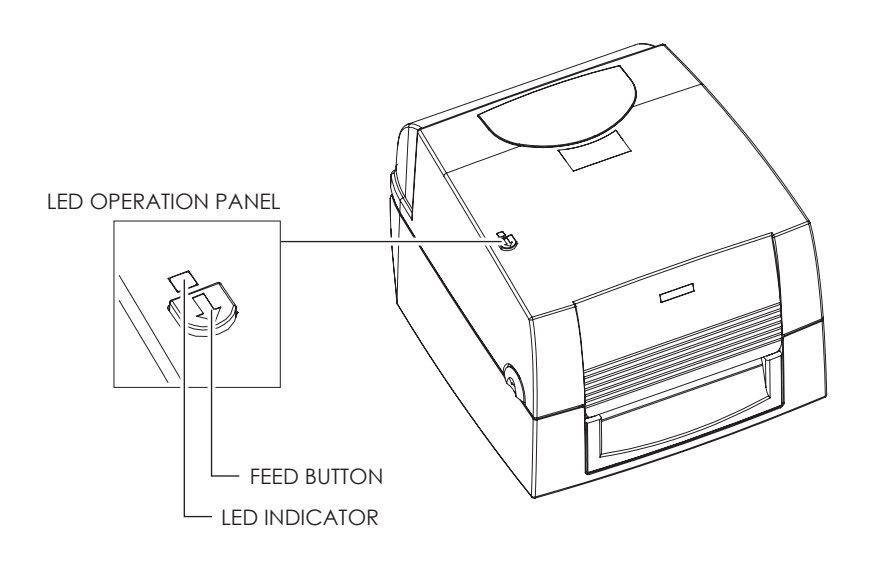

### **FEED Button**

When you press the FEED button, the printer moves the label to the defined stop position.

If you are using continuous labels, pressing the FEED button will move label stock until you release the button again. If you are using individual labels, pressing the FEED button will move only one label.

If the label does not stop at the correct position, you need to run the auto-detection function on the label stock, please see Section 3.3 Label Calibration and Self Test.

### **LED Indicators**

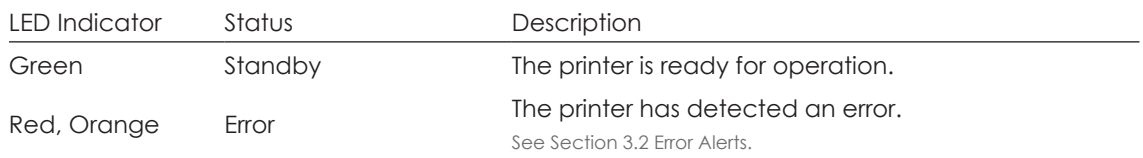

## <span id="page-17-0"></span>**3** Operation Panel

## 3.2 Error Alerts

In the event of a problem that prevents normal functioning of the printer, you will see an error message on LED indicators and hear some beep signals. Please refer to below table for the error alerts.

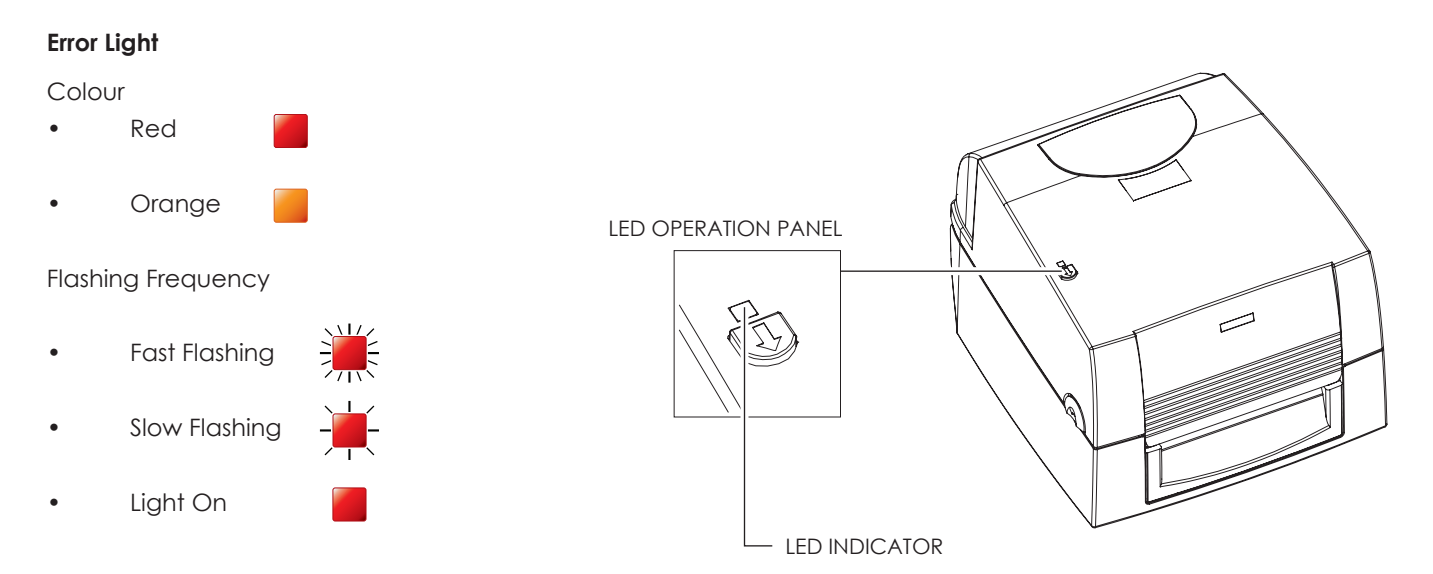

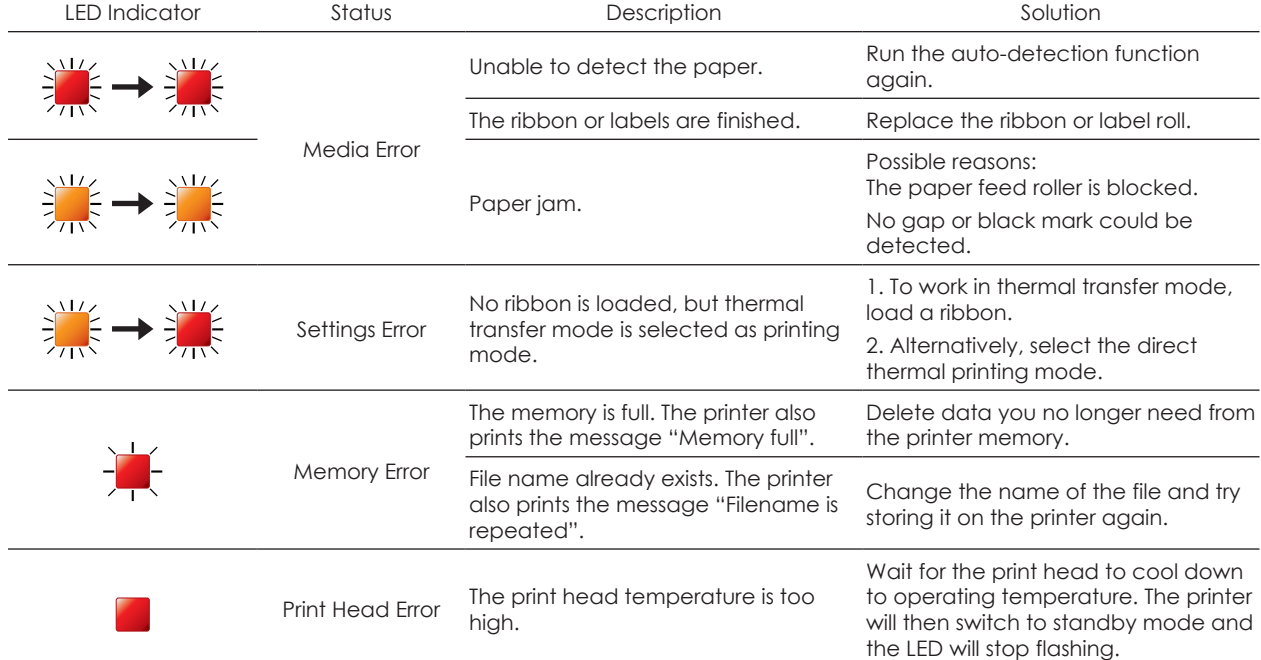

## <span id="page-18-0"></span>3.3 Label Calibration and Self Test

#### **Label Calibration**

The printer can automatically detect and store label height. That means the host computer does not need to transmit the label height to the printer.

#### **Self Test**

Self-test function lets you check whether the printer is functioning normally. Here is how you run the label size calibration and self test.

- 1. Check that the label stock is loaded correctly.
- 2. Switch off the printer.
- 3. Switch the printer on again, keeping the FEED button pressed. When the LED starts to flash red, release the FEED button. The printer will now measure the label stock and store the label height.
- 4. Once the printer has successfully measured the label stock, it will print a self-test label.

The contents of a self-test printout are listed below.

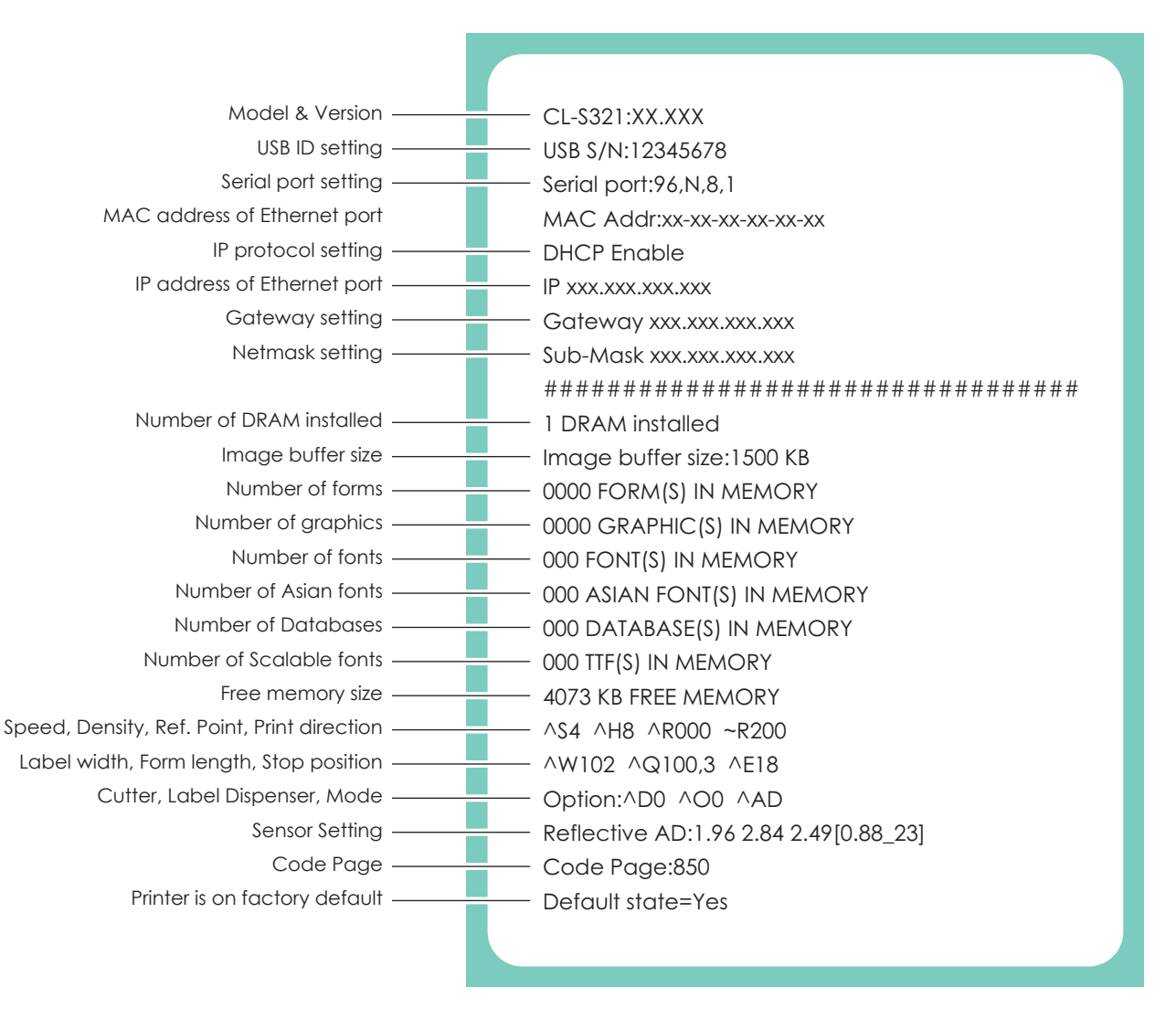

### <span id="page-19-0"></span>**Notice**

- **• In case of USB, please install the printer driver before connecting to the computer. (See Section 5 Installing The Printer Driver.)**
- 1. Please make sure that the printer is switched off.
- 2. Connect the power cord to the AC adapter.

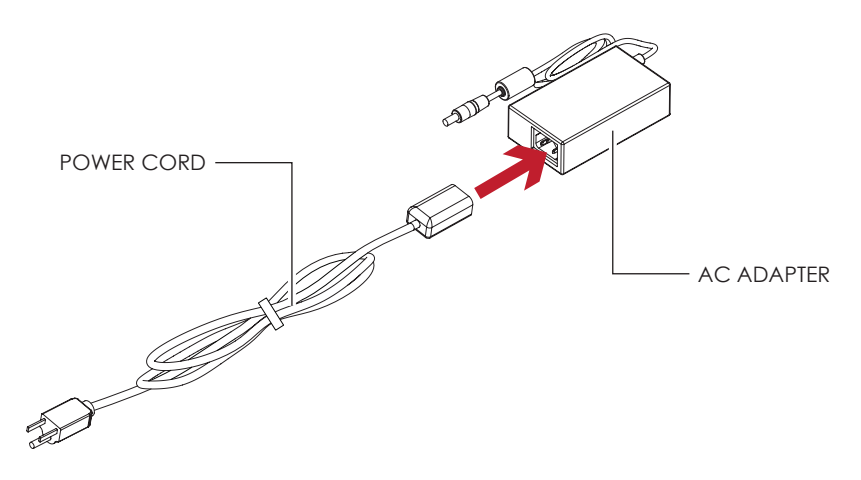

Connect the jack of the power adapter to the printer and connect the plug of the power adapter to the socket of the wall.

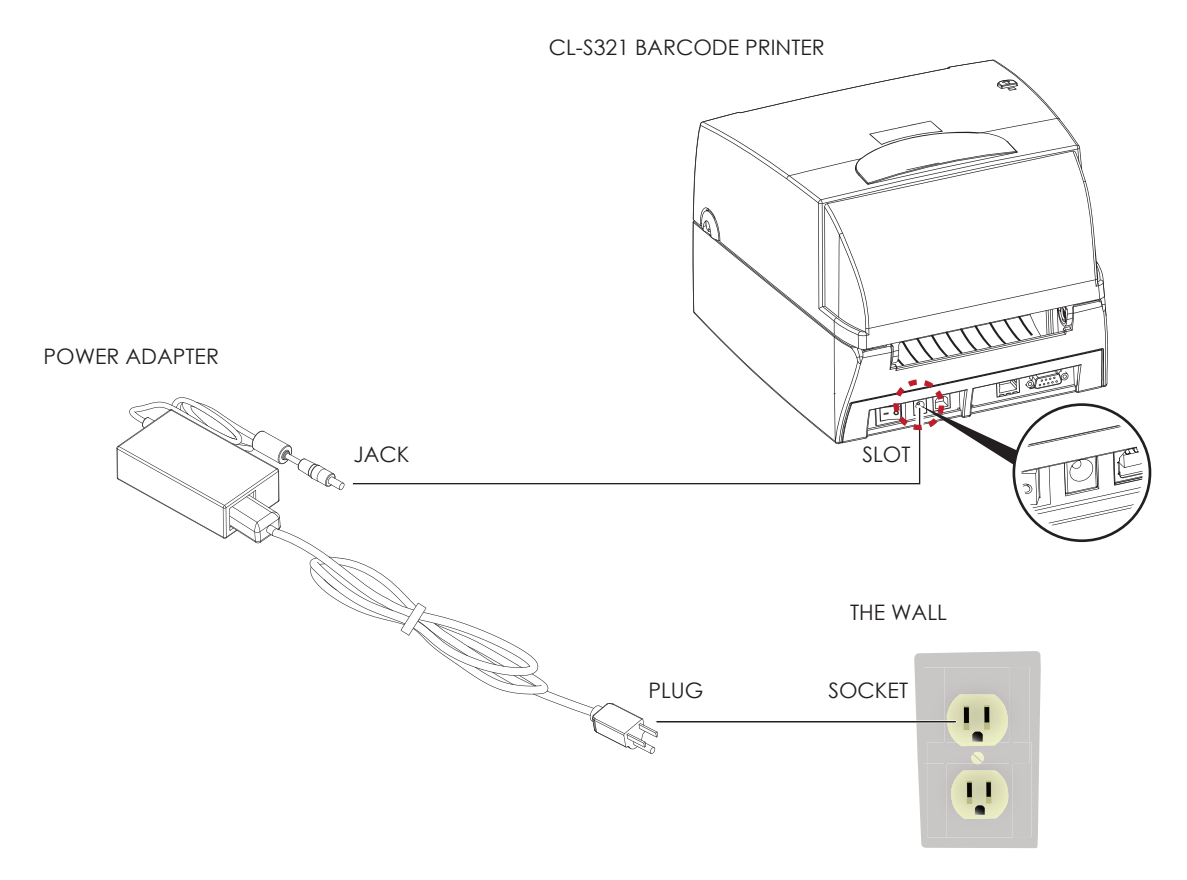

## **4** Connecting The Printer To The Host Computer

3. Connect the USB/parallel cable to the printer and host computer.

CL-S321 BARCODE PRINTER

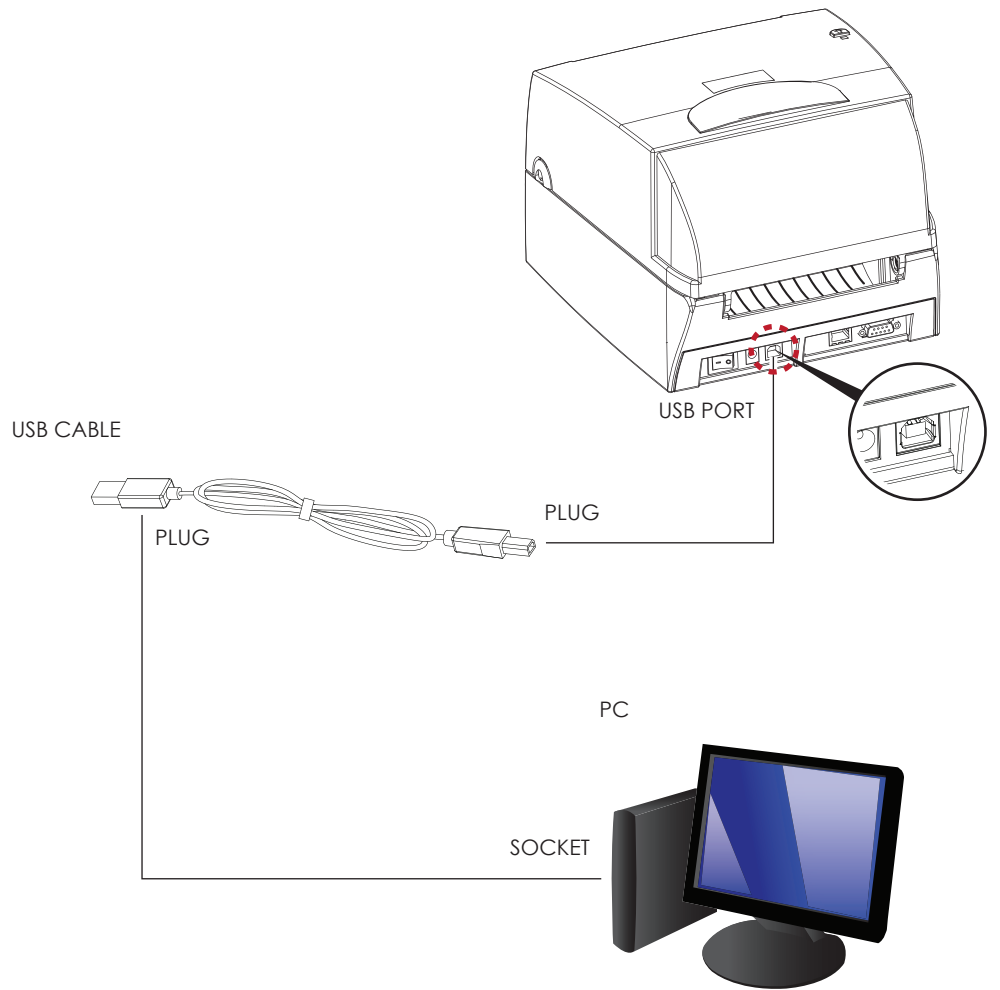

4. Switch on the printer. The LED indicator should now lights up.

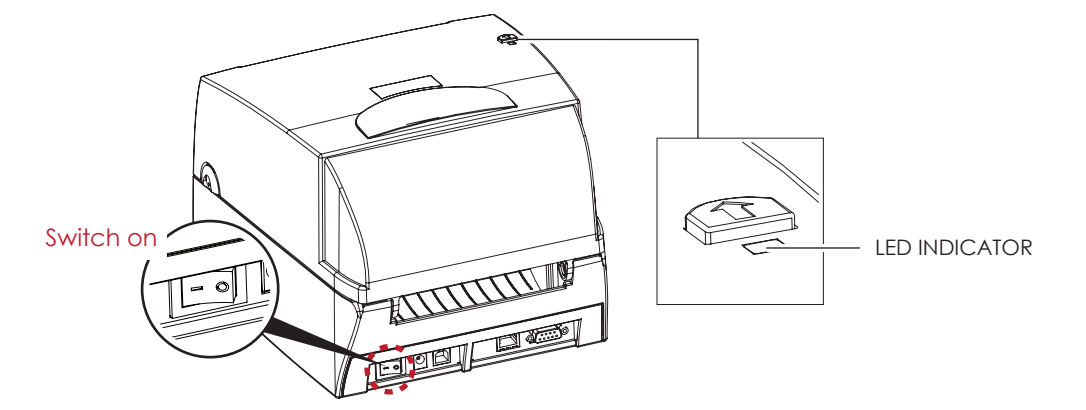

<span id="page-21-0"></span>1. Insert the product CD in the CD/DVD drive of the host computer and open the "driver" folder on the CD. Select the icon for the driver file and click it to start the installation.

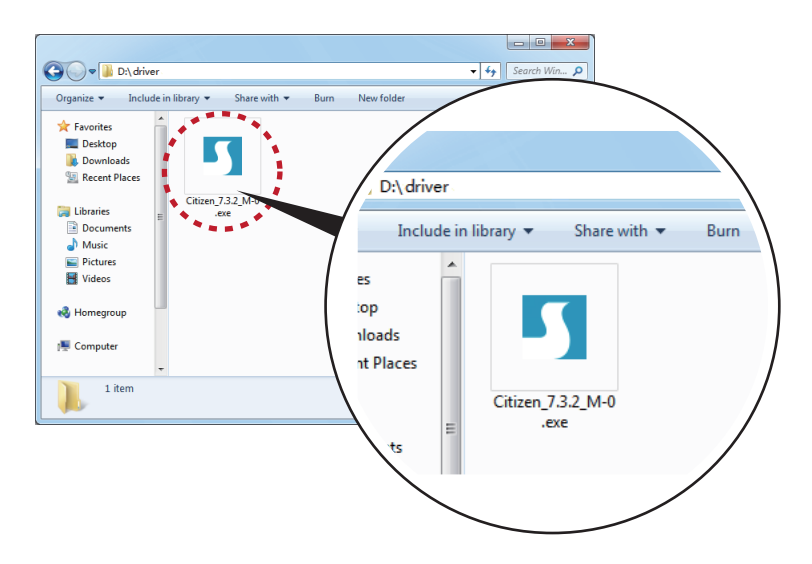

2. Follow the instructions on the screen. The Driver Wizard guides you through the installation procedure. Select "Install printer drivers".

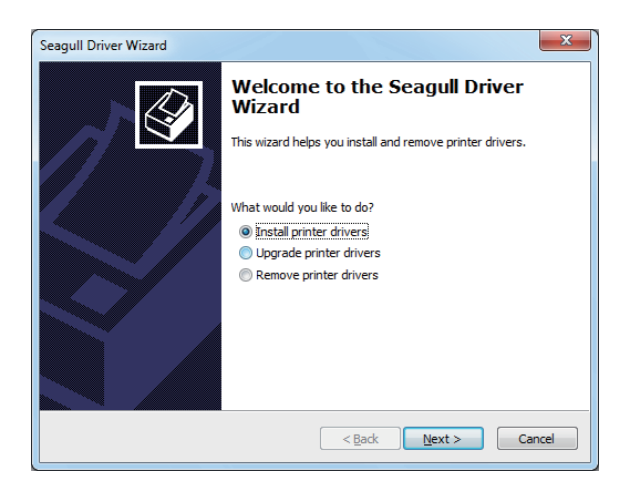

3. Specify your printer model.

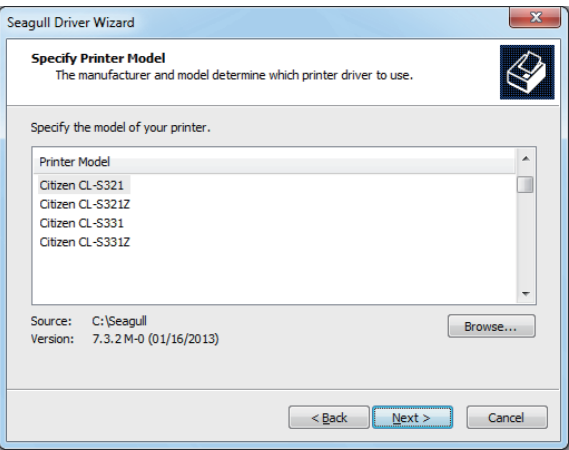

4. Specify the port used to connect the printer to the host computer.

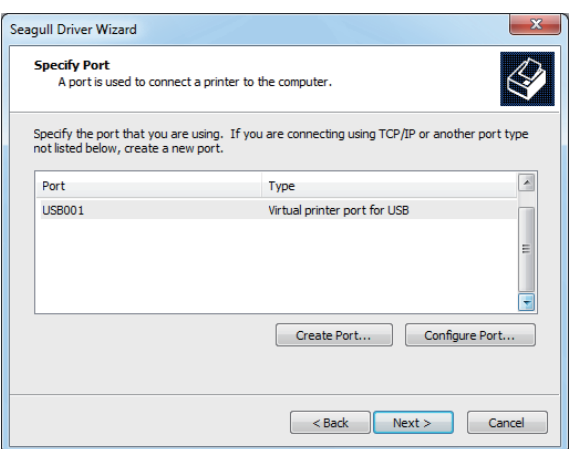

5. Enter a printer name and assign the appropriate rights.

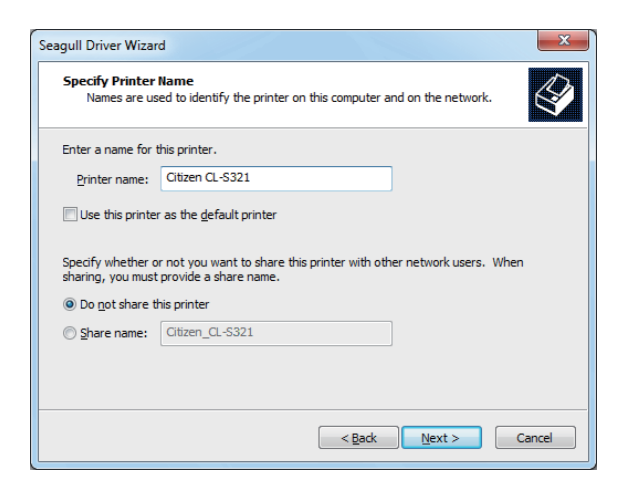

6. Once the installation is complete, a summary of the printer settings is displayed. Check whether the printer settings are correct and click "Finish" to start copying the driver files. Wait until copying is complete, then finish the installation.

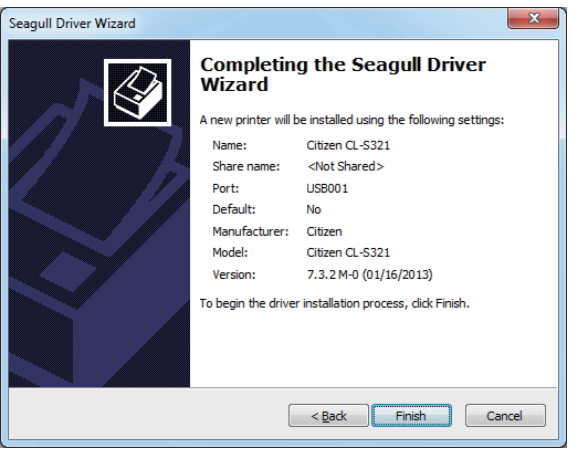

# Installing The Printer Driver

7. Once the driver installation is complete, the new printer should appear in the "Devices and Printers" folder.

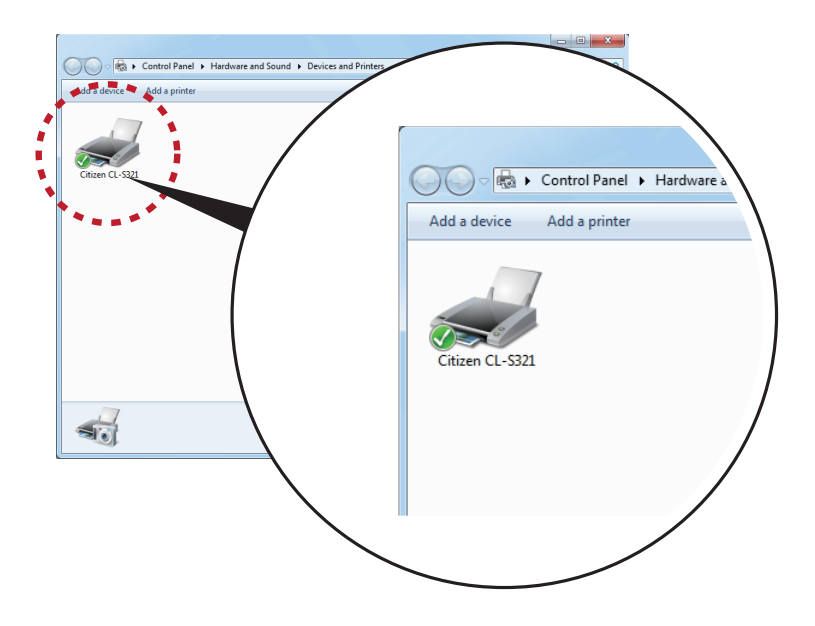

## <span id="page-24-0"></span>**6** Using The Utility Program

1. Insert the product CD in the CD/DVD drive of the host computer, select "Configuration Utility" and install the Utility program.

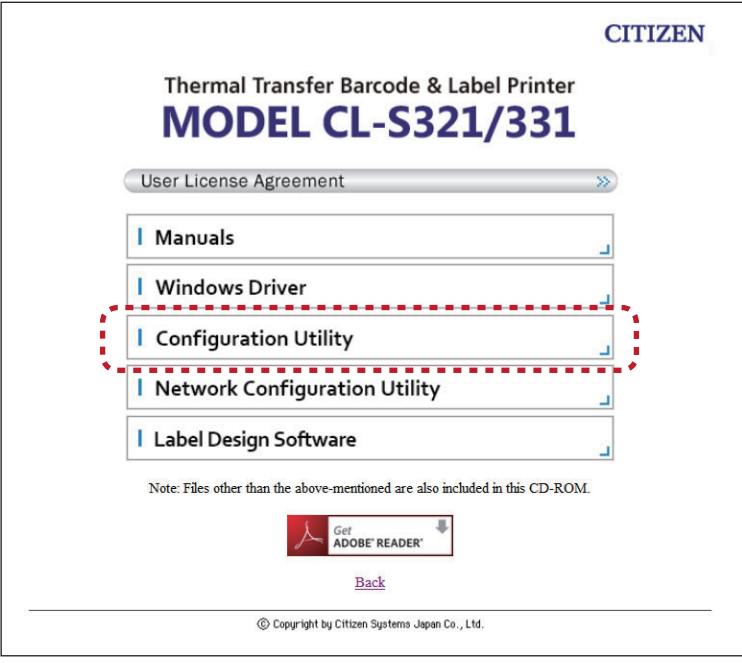

2. If the CD does not start automatically, select and start "utility\Setup.msi" directly in the CD to install the utility.

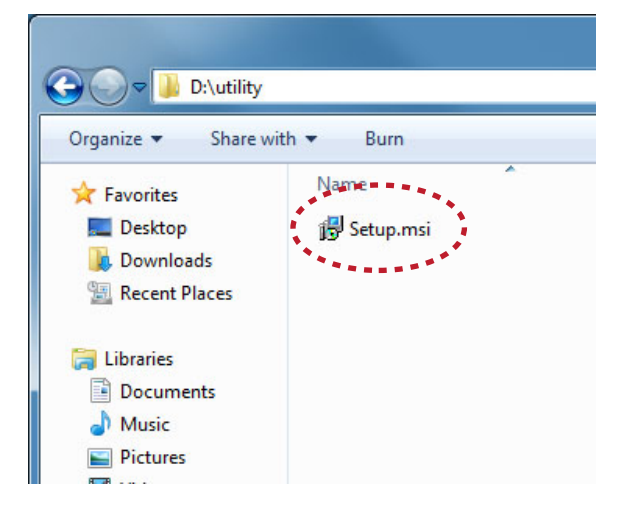

## **6** Using The Utility Program

- 3. Select "All Programs" → "Citizen" → "Citizen Tool" from the Start menu of the Windows. The "Citizen Tool" screen will be displayed.
- 4. Select the port used to connect the printer with "Connection Port".
- 5. Select the emulation (EPL/ZPL) used with the printer in "Printer Language" and click "Send".

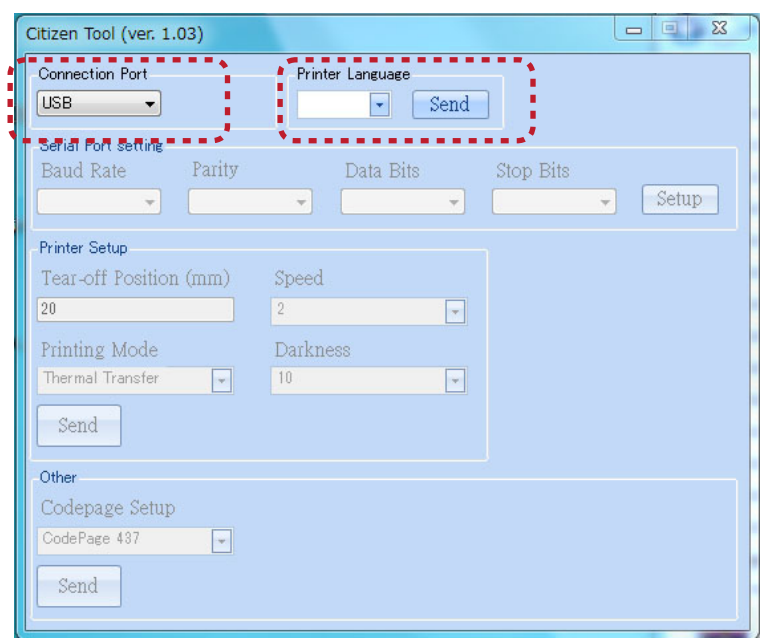

Turn off the power of the printer and then turn it back on again to save the emulation that has been changed.

### **Notice**

<sup>\*</sup> Different printer drivers are required for the EPL and ZPL respectively, when printing using a printer driver. Install the applicable printer driver after restarting the printer. EPL: CL-S321, CL-S331 ZPL: CL-S321Z, CL-S331Z

# **6** Using The Utility Program

6. The default values of respective settings vary depending on the emulation. Change the settings as needed. Send the settings by clicking "Setup" or "Send" after completing settings to reflect the changes.

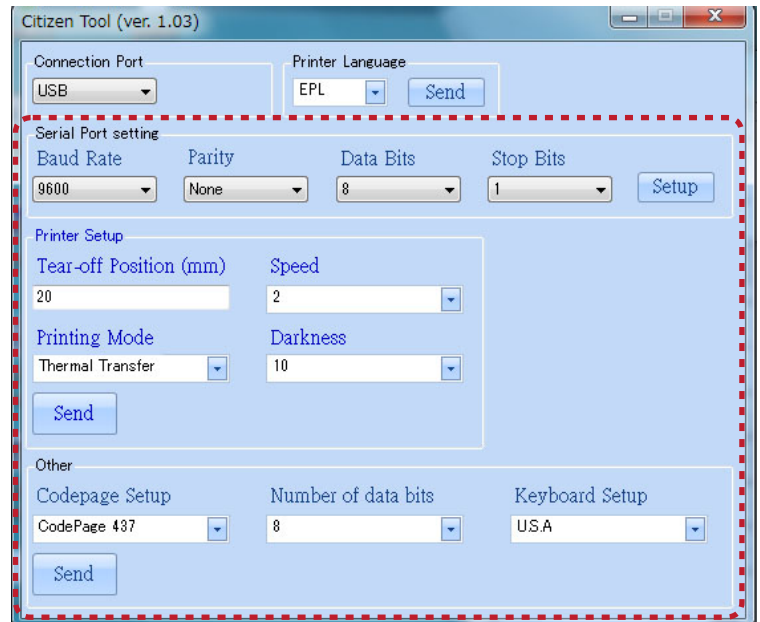

Respective settings will be greyed out and settings for these cannot be changed when the printer is not ready due to the power of the printer being turned off or when the printer is not connected to the host computer.

## <span id="page-27-0"></span>7.1 Installing The NetSetting software

The NetSetting software is used to manage the network configurations when connecting the printer via Ethernet port. It is available on product CD or can be downloaded from official website. To install the NetSetting, please follow below steps.

- 1. Insert the product CD in the CD/DVD drive of the host computer and open the "Ethernet" folder on the CD.
- 2. Select the icon for the NetSetting installation file and click it to start the installation.

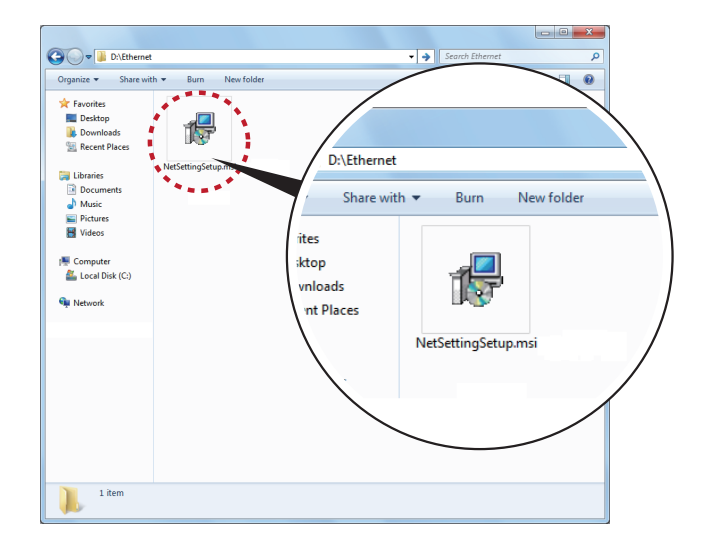

- 3. Follow the instructions on the screen. The Setup Wizard guides you through the installation procedure.
- 4. Specify the "Installation Folder".

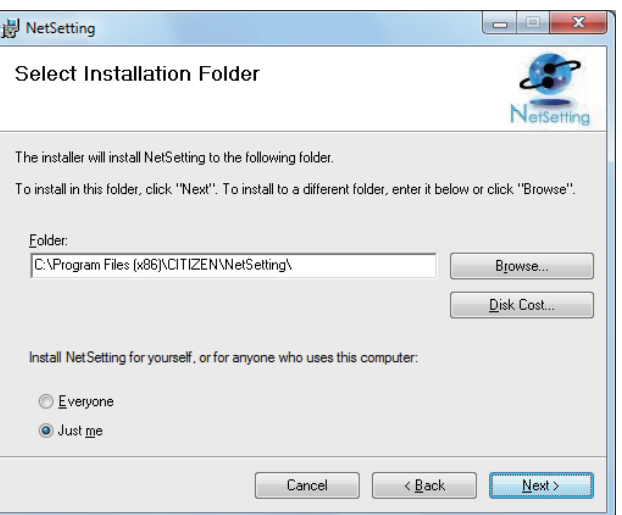

- 5. Click "Next" to start the installation.
- 6. Once the installation is completed; you will see the NetSetting icon on your desktop.

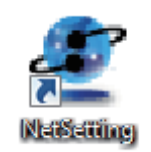

## <span id="page-28-0"></span>7.2 The Interface of NetSetting

Click the NetSetting icon to start the program; you will see the start page as below. The start page will display the basic information of connected printer and your PC.

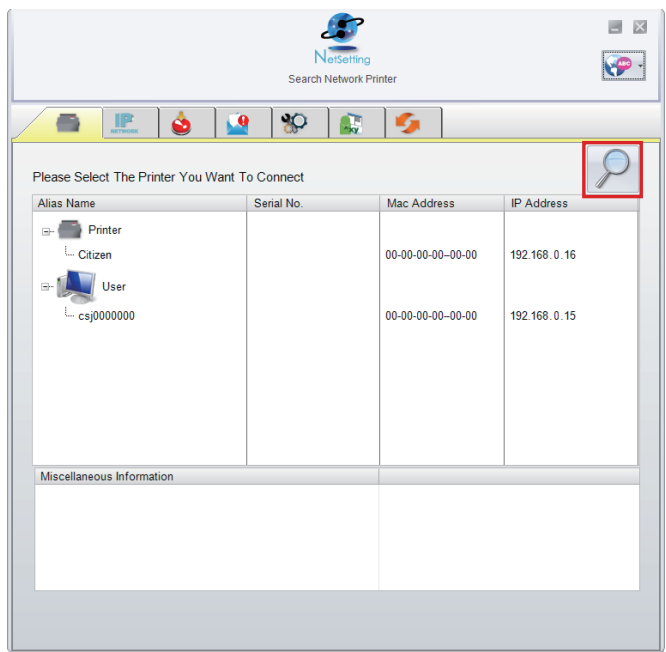

Click the magnifier icon to search the Citizen printers which are connected via Ethernet port in you network environment. Once a connected Citizen printer is detected, it will be listed on the start page.

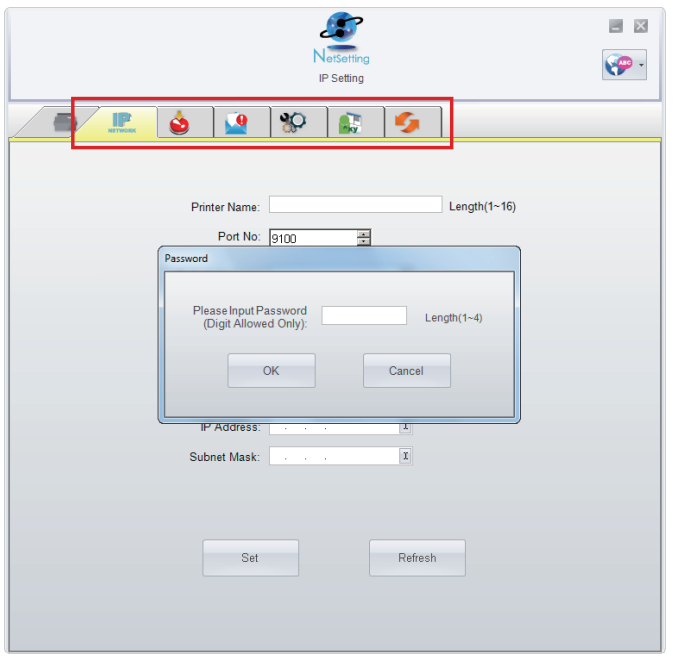

There are six tabs on the top of interface which can configure different types of network settings. But for the data security reason, you need correct password to enter the configuration pages.

### **Notice**

The default password is "1111", you can change the password later from the "IP Setting" tab.

#### **IP Setting**

The IP Setting tab can change the printer name, Port number, Gateway setting and the password for configuring the printer. You can also set the printer's IP address ether by DHCP or by Static IP.

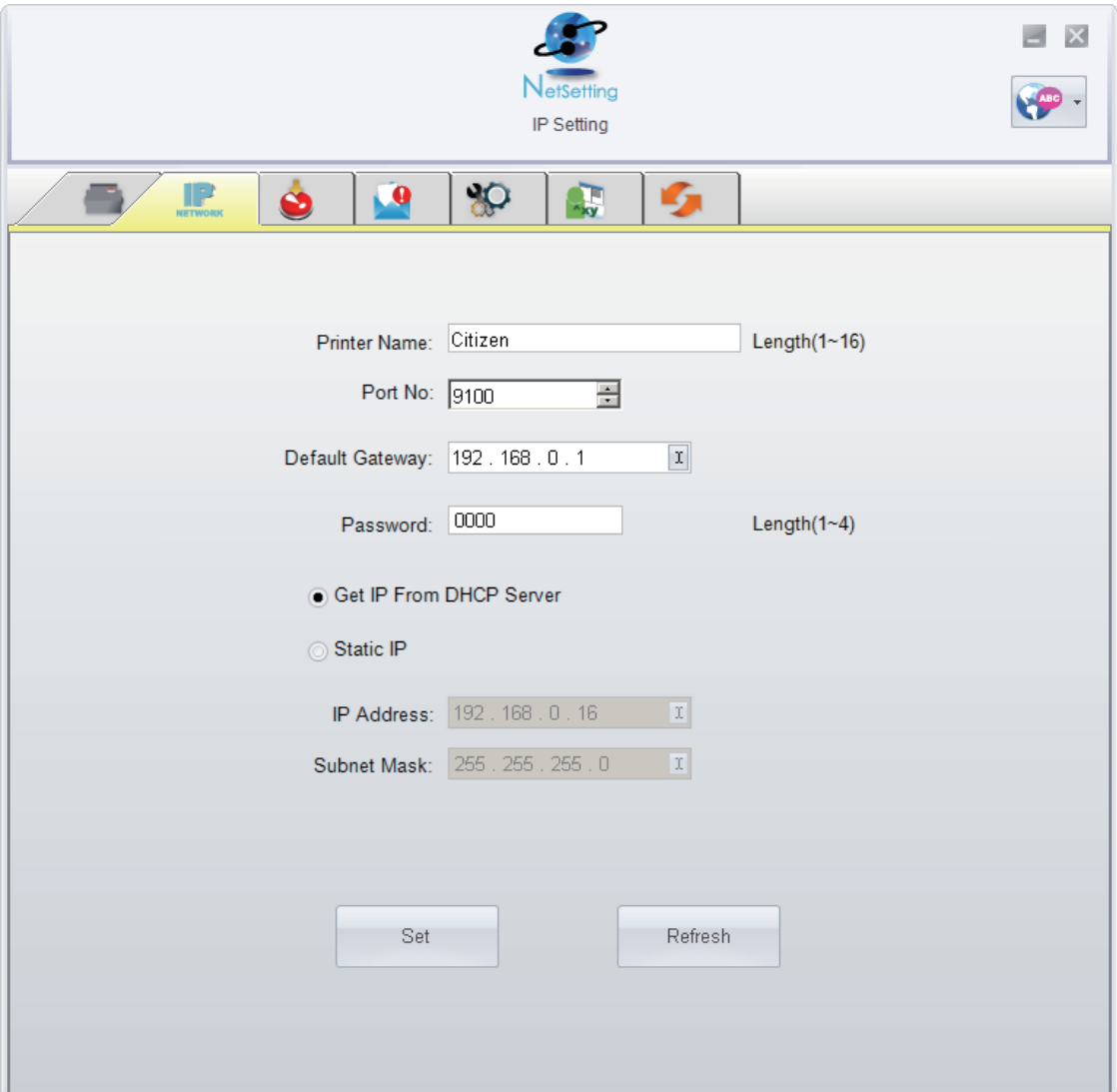

You can press "Set" button to apply the settings and "Refresh" button to refresh the setting values.

### **Notice**

<sup>\*</sup> To fully benefit from the NetSetting software, you should be familiar with basic networking principles. Please contact your network administrator for related network setting information.

#### **Alert Mail Setting**

NetSetting will send the alert messages to designated mail account when the error happened on printer. The alert messages are sent by SMTP (Simple Mail Transfer Protocol) or SNMP (Simple Network Management Protocol). You can set or change the configurations of SMTP and SNMP on this "Alert Mail Setting" tab.

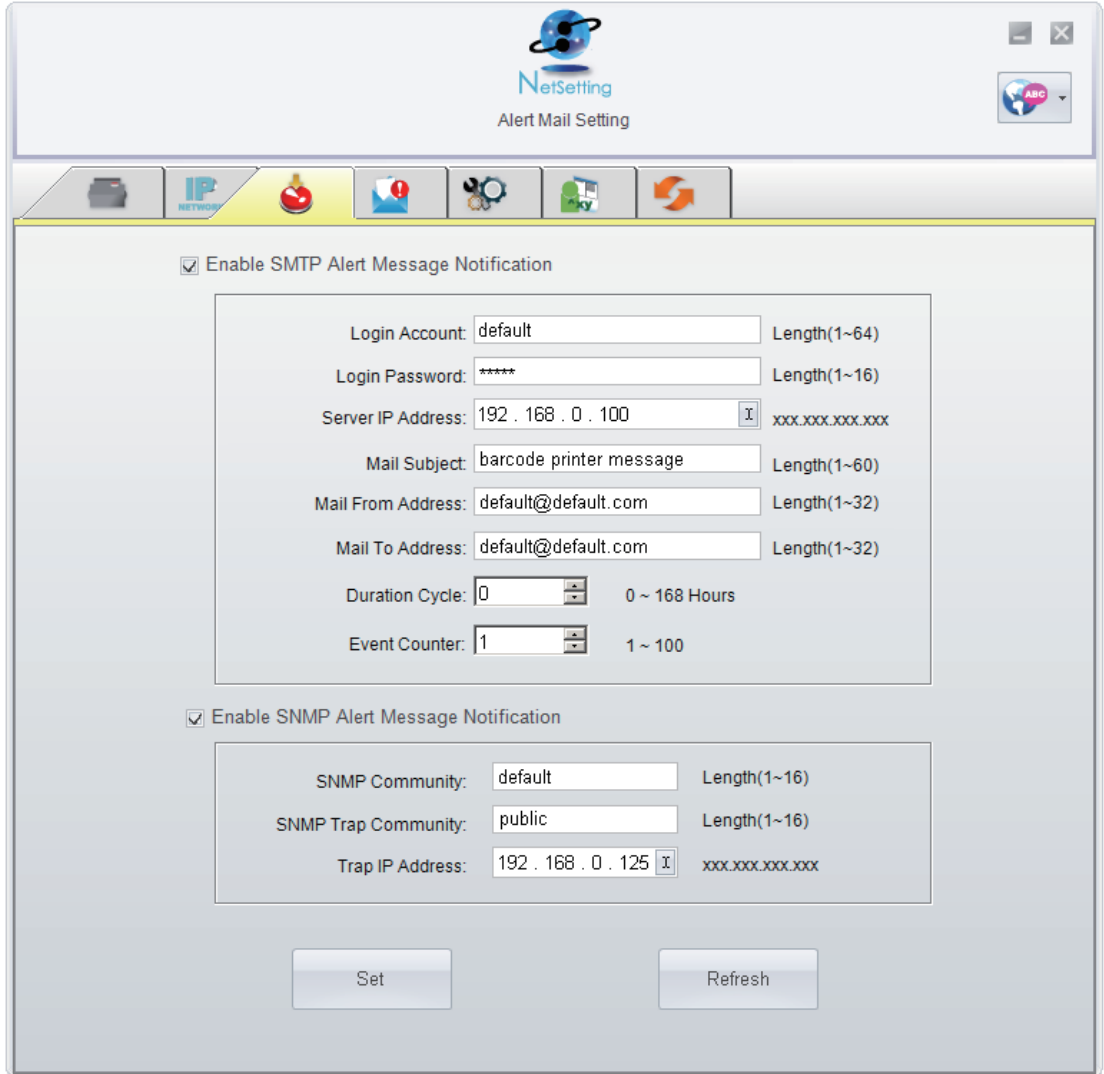

You can press "Set" button to apply the settings and "Refresh" button to refresh the setting values.

#### **Alert Message Setting**

For the alert message notification function, you can decide which error cases need to be sent out to the operator. Moreover, the alert messages can be set to be sent by SMTP, SNMP or both.

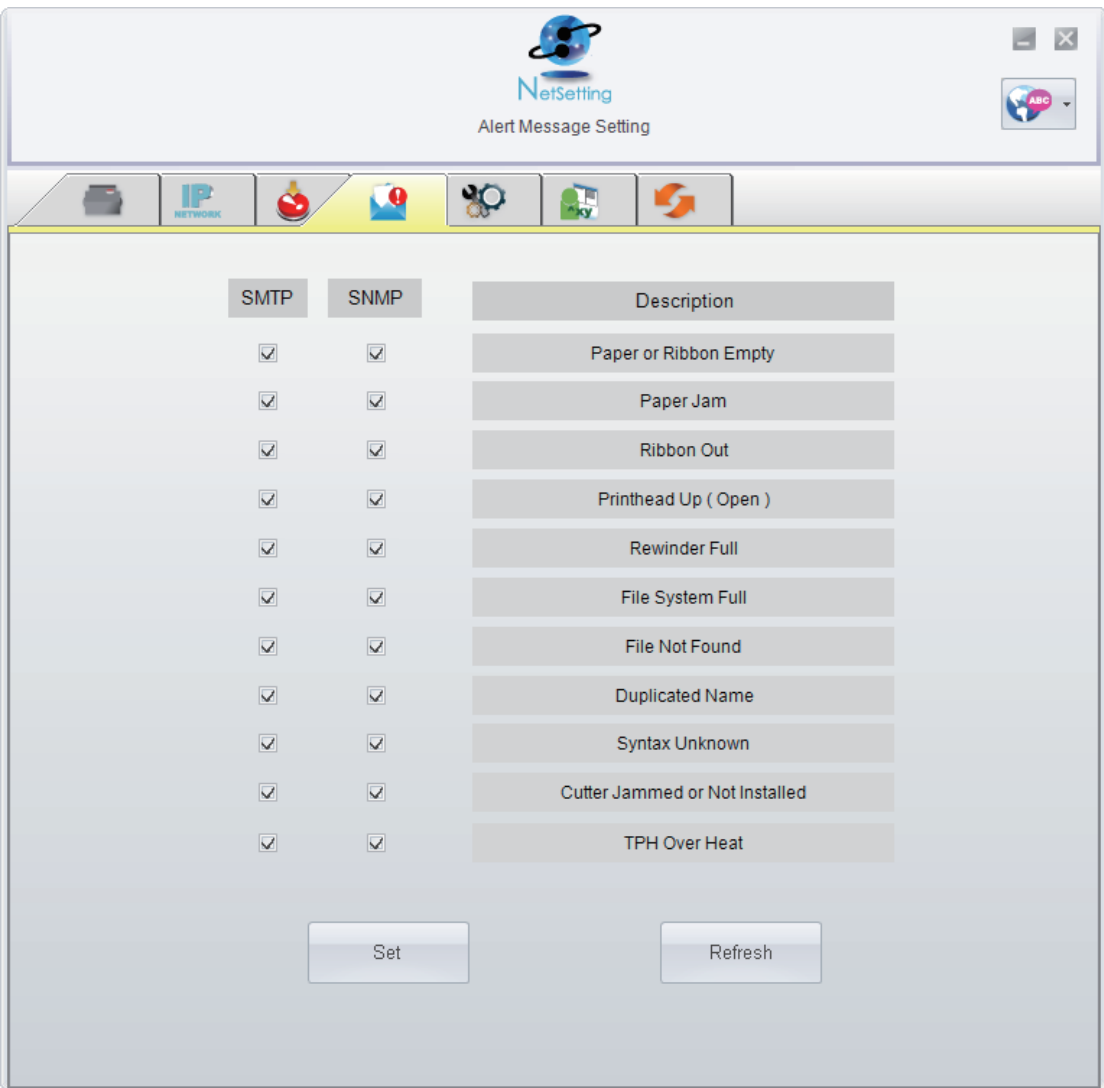

You can press "Set" button to apply the settings and "Refresh" button to refresh the setting values.

#### **Printer Configuration**

Set or change the configurations of connected printer. Most of key settings for the printer operation can be done by this setting page.

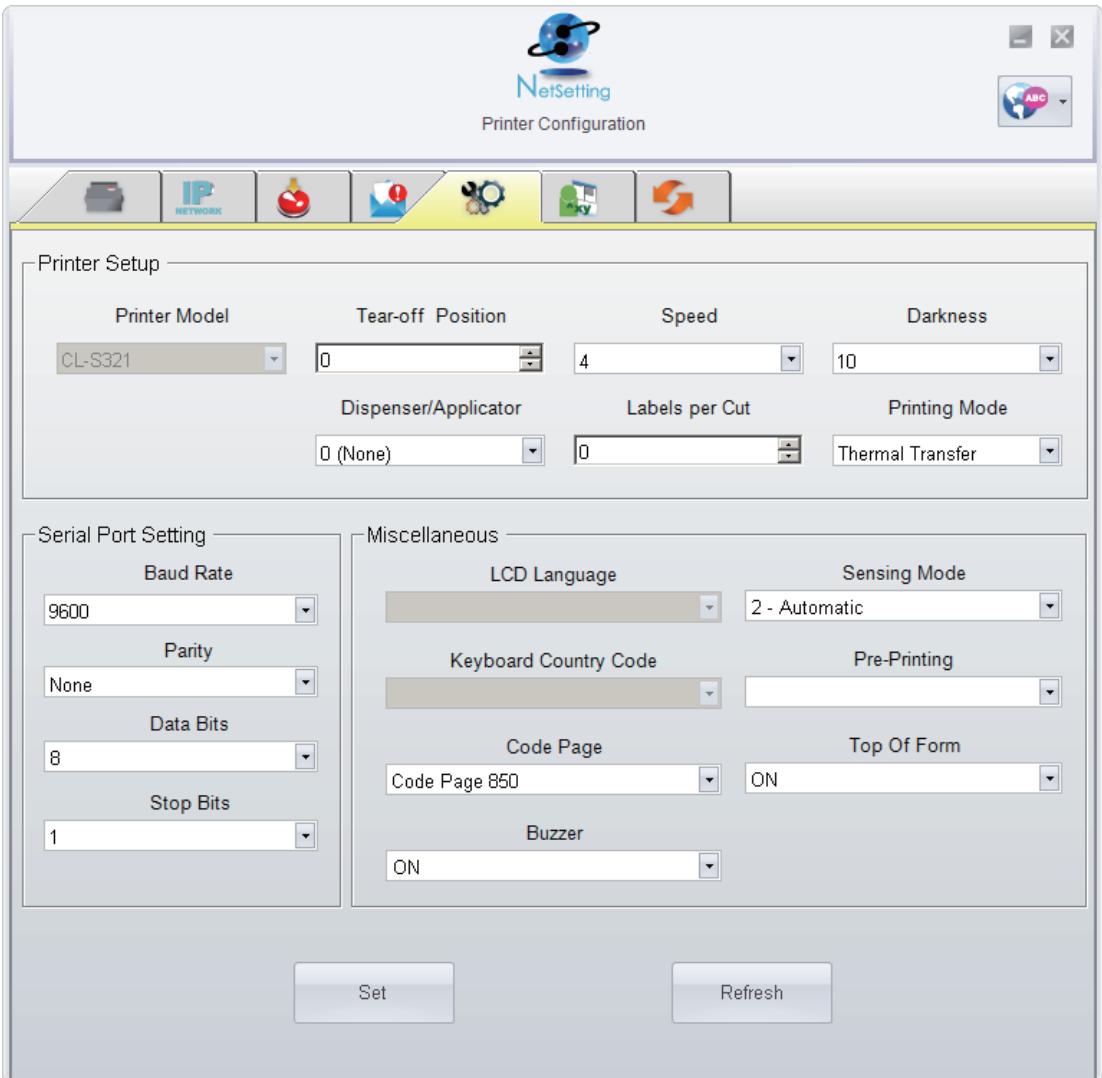

You can press "Set" button to apply the settings and "Refresh" button to refresh the setting values.

#### **Terminal**

The "Terminal" tab provides a communication interface for operator to control the printer. Input printer commands in "Input Command" window and press "Send Command" button, the commands will be sent to the printer. For some commands that will return response message, the message will be displayed in "Output Message" window.

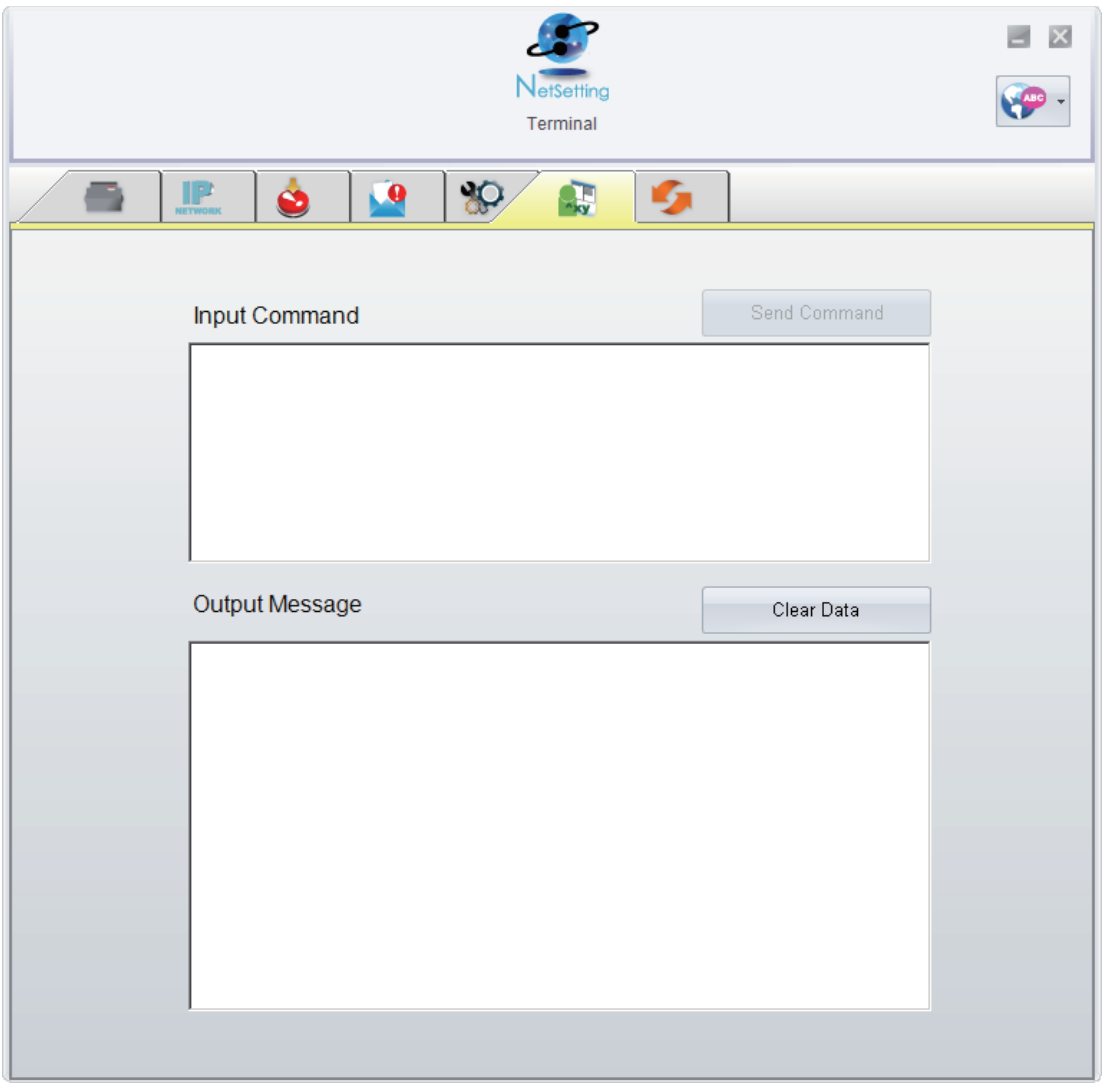

You can press "Send Command" button to send printer commands via Ethernet port and control the printer remotely.

#### **Firmware Upgrade**

On "Firmware Upgrade" tab, the current version of printer firmware will be showed on the screen. If you need to update the printer firmware, just specify the file location of firmware file and press "Start Download Firmware" button.

The printer firmware then can be updated remotely.

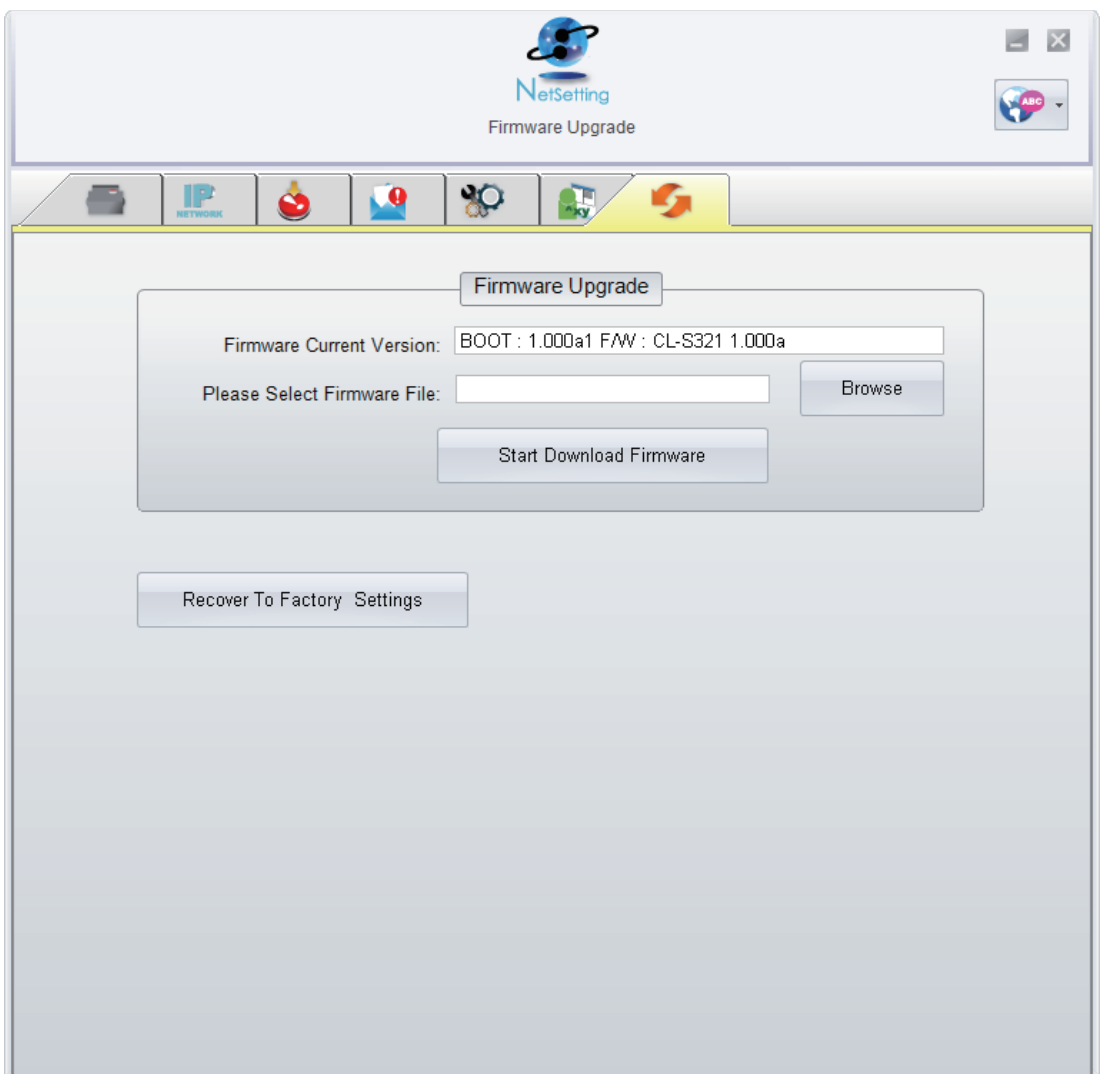

In addition to the firmware update, you can press "Recover To Factory Settings" button to restore the printer configurations back to factory default.

## <span id="page-35-0"></span>**8** Maintenance And Adjustment

## 8.1 Cleaning The Print Head

Dirt on the print head or ribbon, or glue residue from the label stock may result in inadequate print quality. The printer cover must therefore always be closed during printing. Keeping dirt and dust away from the paper or labels ensures a good print quality and a longer lifespan of the print head.

#### **Cleaning Steps**

Here is how you clean the print head.

- 1. Switch off the printer.
- 2. Open the printer cover.
- 3. Release the printing mechanism and lift it.
- 4. Remove the ribbon.
- 5. To remove any label residue or other dirt from the print head (see red arrow), please use a soft lint-free cloth dipped in alcohol.

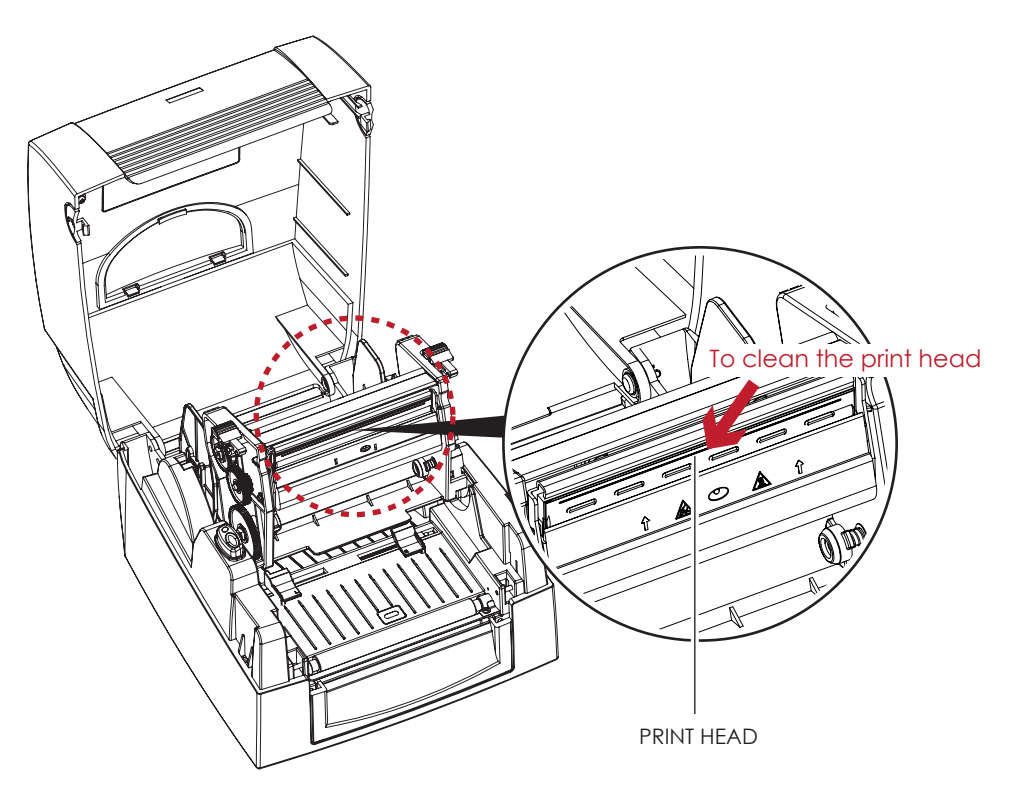

### **Notice**

The print head should be cleaned once a week.

Please make sure that there are no metal fragments or other hard particles on the soft cloth used to clean the print head.

## <span id="page-36-0"></span>**8** Maintenance And Adjustment

## 8.2 Adjusting The Print Head Pressure

When printing on special media (with varying material thickness), the print quality may suffer. You will then need to adjust the print head pressure.

#### **Adjustment Steps**

- 1. Open the printer cover.
- 2. Remove the ribbon.
- 3. Use a screw driver and slowly turn the adjustment screws for the print head to increase or reduce the print head pressure.

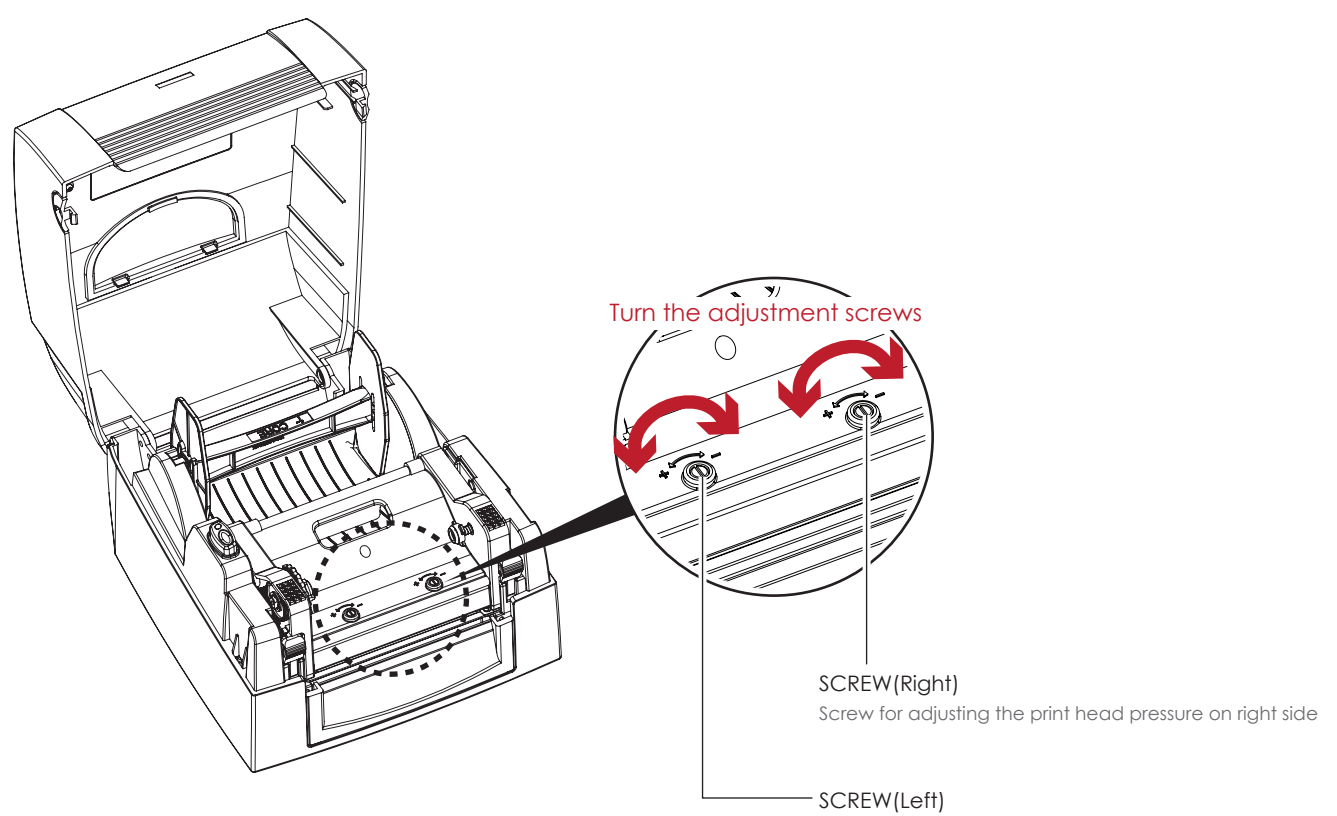

Screw for adjusting the print head pressure on left side

## <span id="page-37-0"></span>**8** Maintenance And Adjustment

## 8.3 Adjusting The Print Line

When the print line is incorrectly set, the print quality on one side of the medium may suffer. In such a case, the print line must be adjusted so it is positioned parallel to the paper feed roller.

#### **Adjustment Methods**

- 1. To move the print head in Direction-A as indicated by the red arrow, turn the adjustment screw counterclockwise (see Arrow-1).
- 2. To move the print head in Direction-B as indicated by the red arrow, turn the adjustment screw clockwise (see Arrow-2).

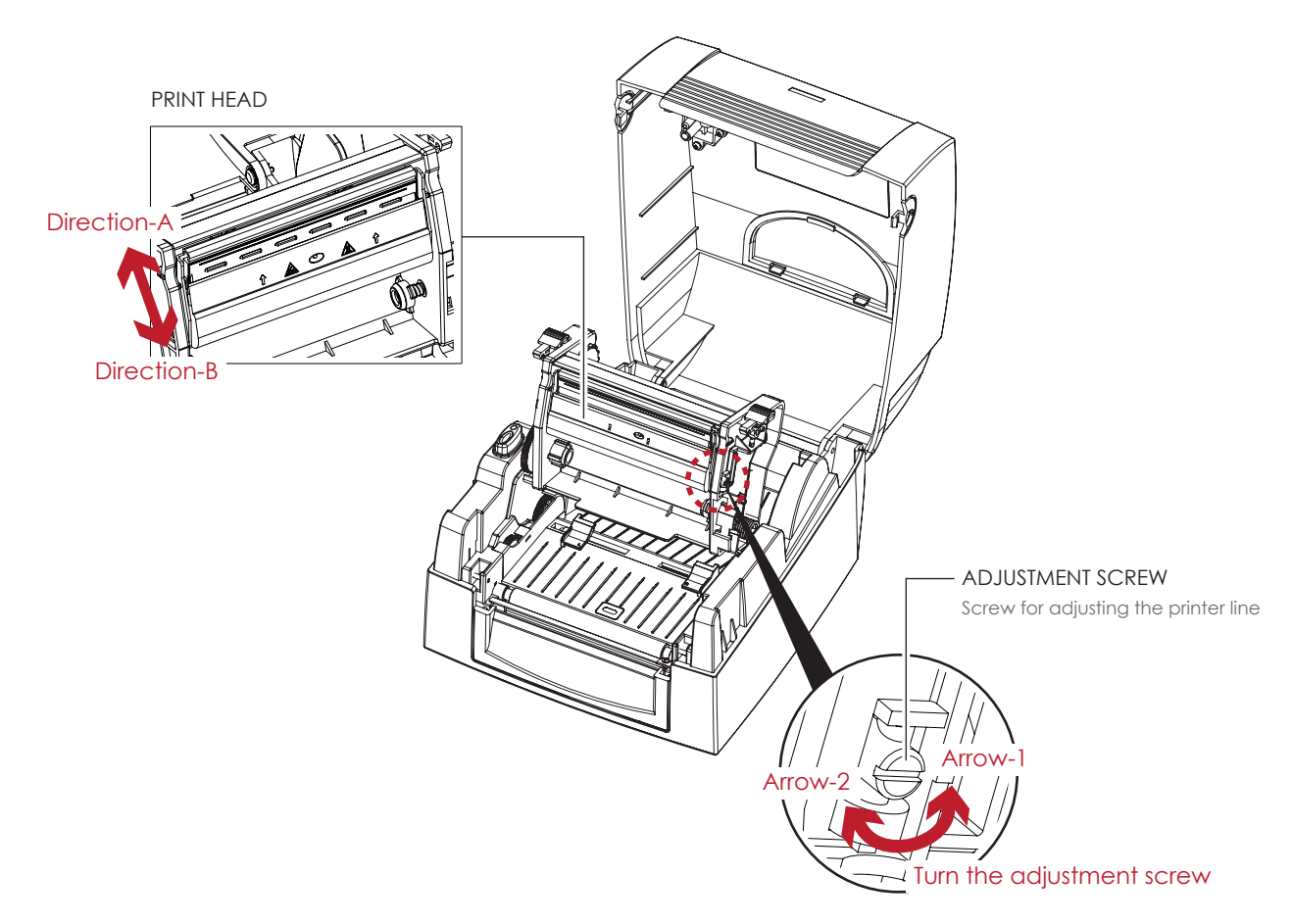

## <span id="page-38-0"></span>8.4 Troubleshooting

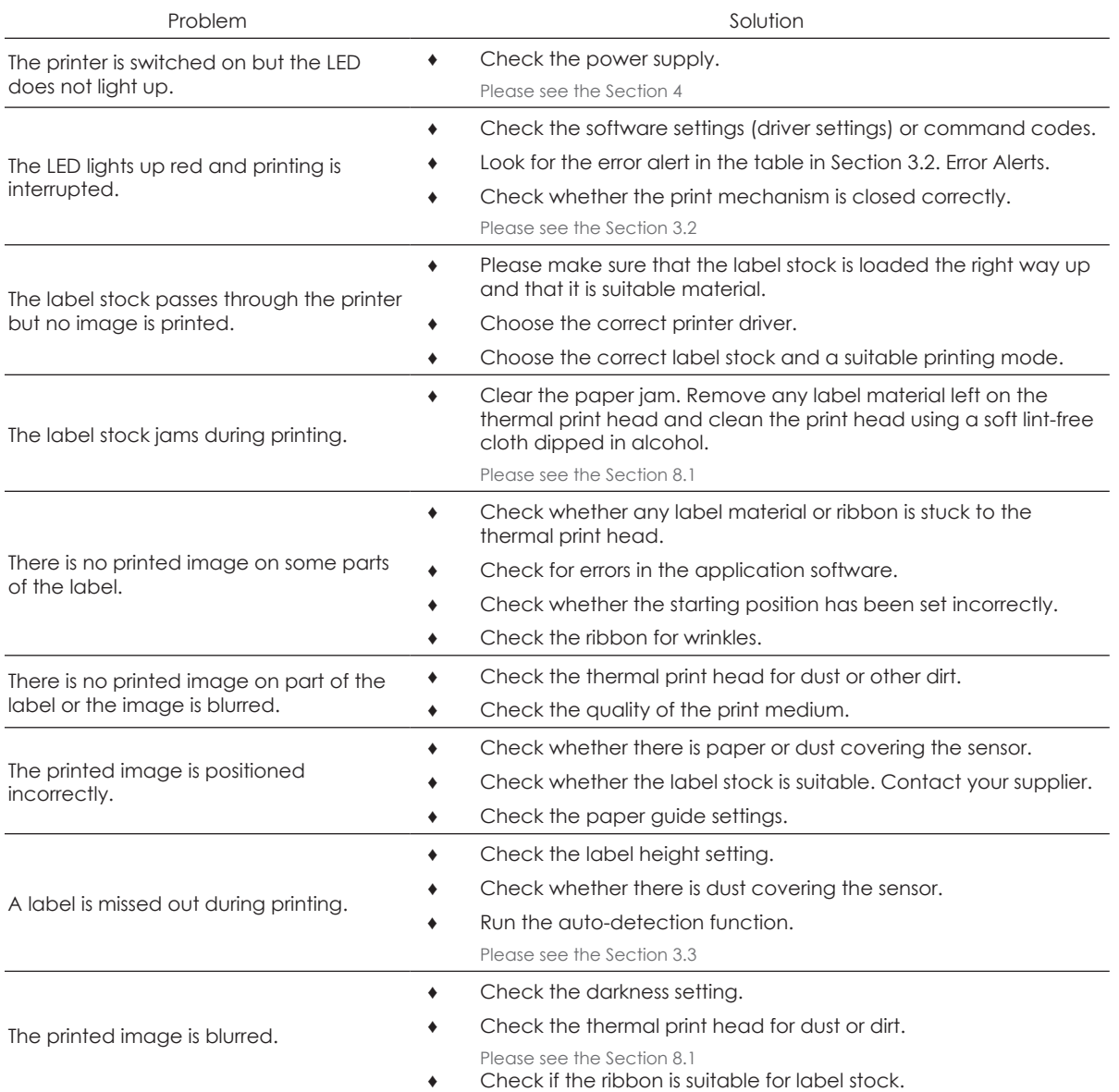

### **Notice**

<sup>\*</sup> If any problems occur that are not described here, please contact your dealer.

## <span id="page-39-0"></span>CL-S321/CL-S331 USER'S MANUAL APPENDIX

## PRODUCT SPECIFICATIONS

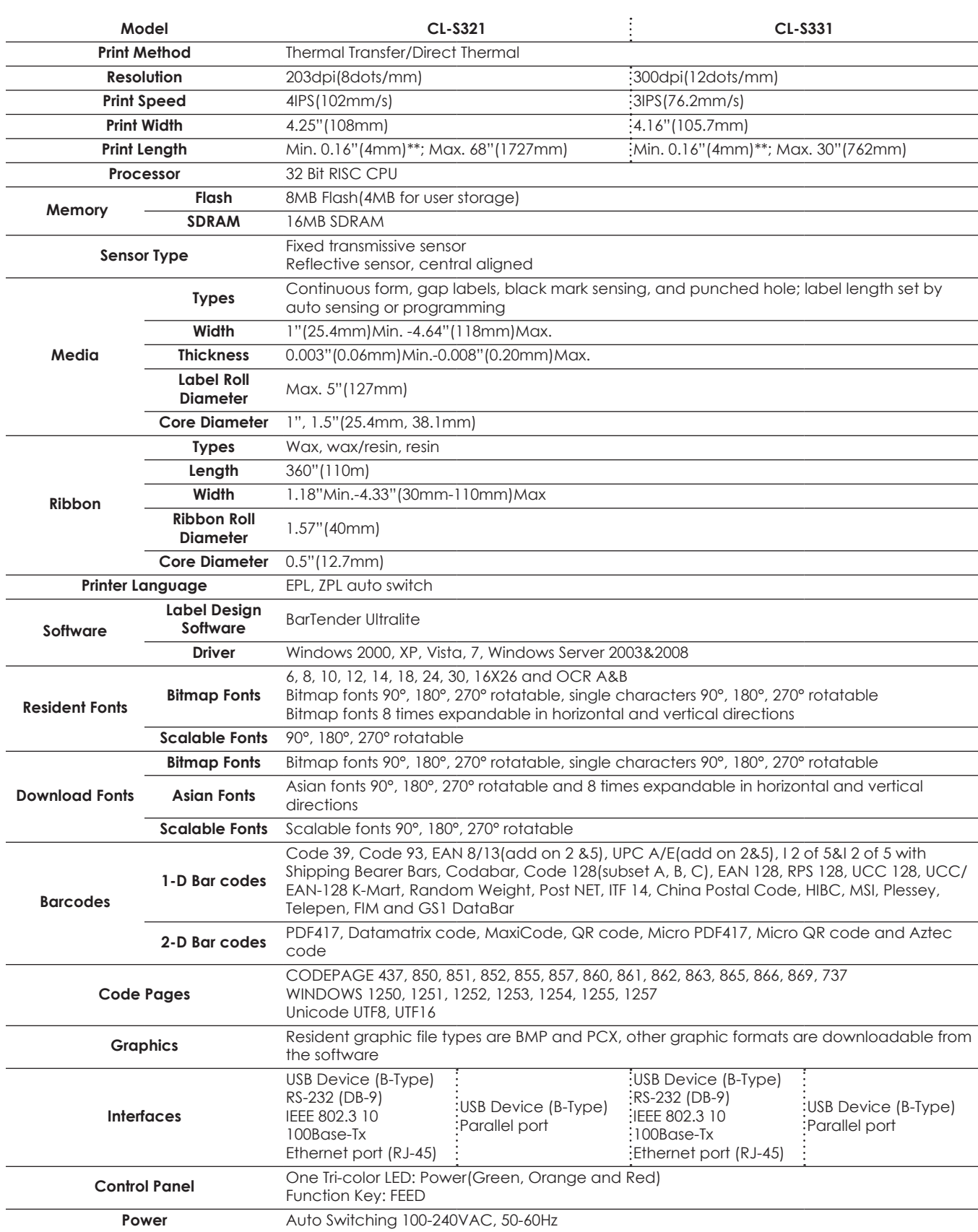

## CL-S321/CL-S331 USER'S MANUAL APPENDIX

### PRODUCT SPECIFICATIONS

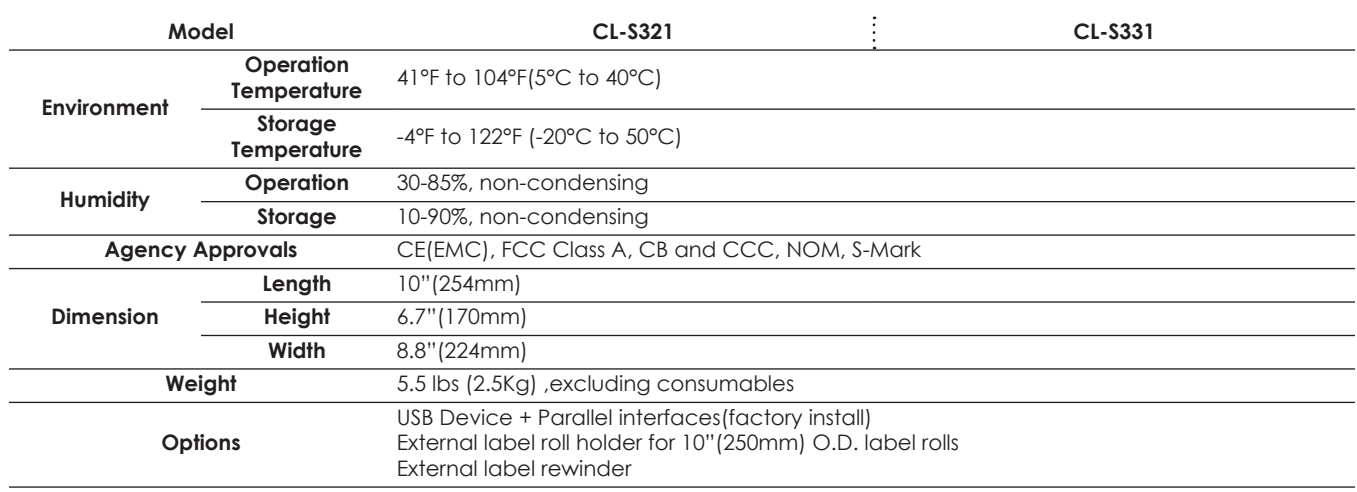

### **Notice**

- \* Specifications are subject to change without notice. All company and/or product names are trademarks and/or registered trademarks of their respective owners.
- \*\* Minimum print height and maximum print speed specification compliance can be dependent on non-standard material variables such as label type, thickness, spacing, liner construction, etc. Citizen is pleased to test nonstandard materials for minimum print height and maximum print speed capability.

## <span id="page-41-0"></span>CL-S321/CL-S331 USER'S MANUAL APPENDIX

### INTERFACE

#### **Pinout Description**

• USB

Connector Type : Type B

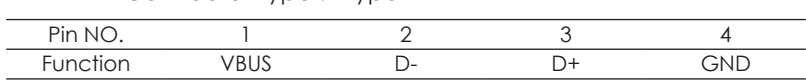

Serial Port

 $\overline{a}$ 

Default settings : Baud rate 9600, no parity, 8 data bits, 1 stop bit, XON/XOFF protocol and RTS/CTS

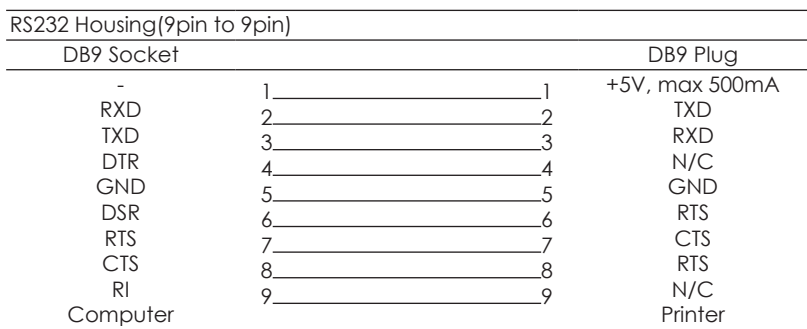

#### • Parallel Port

Factory option

Handshaking : DSTB is sent to the printer, BUSY to the host computer. Interface Cable : Parallel cable compatible with IBM computers. Pinout : See below.

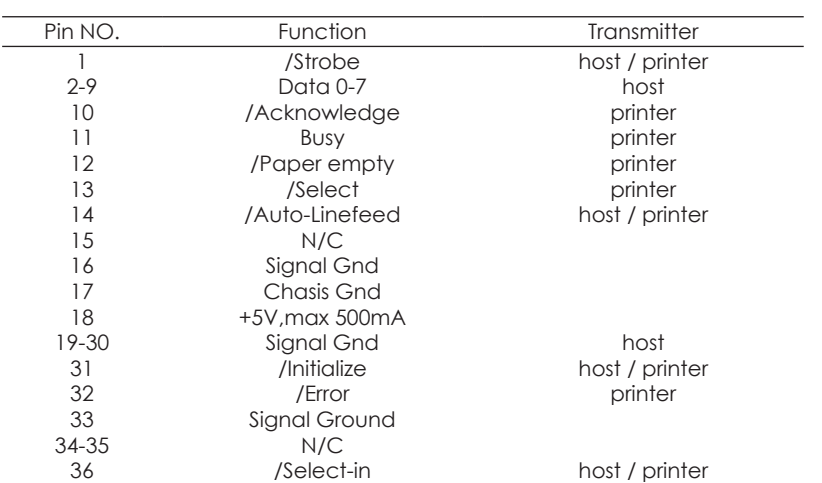

### **Notice**

<sup>\*</sup> The total current to the serial port may not exceed 500mA.

### **CITIZEN SYSTEMS AMERICA CORPORATION**

363 Van Ness Way, Suite 404 Torrance, CA 90501. USA Tel: (310) 781-1460 Fax: (310) 781-9152 http://www.citizen-systems.com

### **CITIZEN SYSTEMS EUROPE GmbH**

Otto-Hirsch-Brücken 17 Elizabeth House, 56-60 London Road<br>70329 Stuttgart Staines-Upon-Thames, TW18 4HF Staines-Upon-Thames, TW18 4HF Germany United Kingdom Tel: +49 (0) 711 49032-0 Tel: +44 (0) 20 8893 1900 Fax: +49 (0) 711 49032-45 Fax: +44 (0) 20 8893 0080 http://www.citizen-europe.com

### **CITIZEN SYSTEMS JAPAN CO., LTD.**

6-1-12, Tanashi-cho, Nishi-Tokyo-shi Tokyo, 188-8511. Japan Tel: +81 (0) 42 468 4608 Fax: +81 (0) 42 468 4687 http://www.citizen-systems.co.jp

PXZ00089-30 December 2016 PMC-1612